# **LogiCORE IP MicroBlaze Micro Controller System v1.4**

*Product Guide*

**PG048 March 20, 2013**

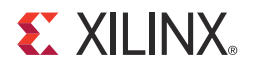

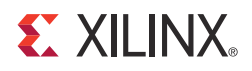

## Table of Contents

#### **[SECTION I: SUMMARY](#page-3-0)**

#### **[IP Facts](#page-4-0)**

#### **[Chapter 1: Overview](#page-5-0)**

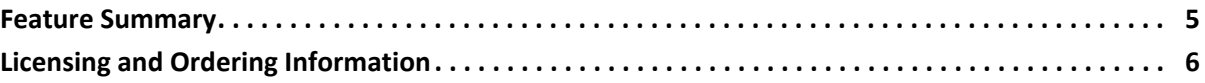

#### **[Chapter 2: Product Specification](#page-7-0)**

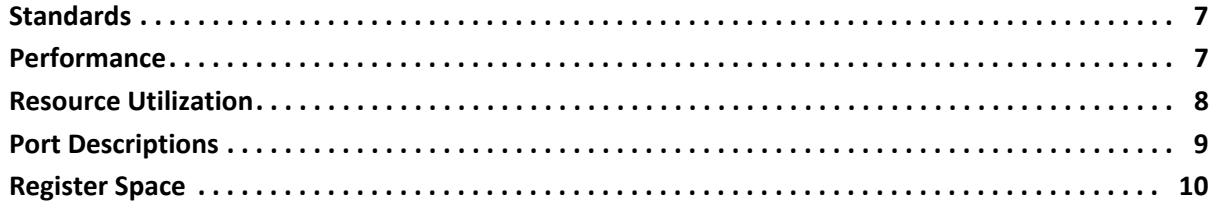

#### **[Chapter 3: Designing with the Core](#page-11-0)**

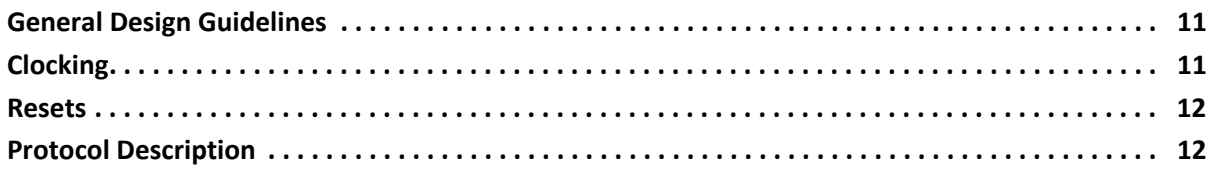

#### **[SECTION II: VIVADO DESIGN SUITE](#page-13-0)**

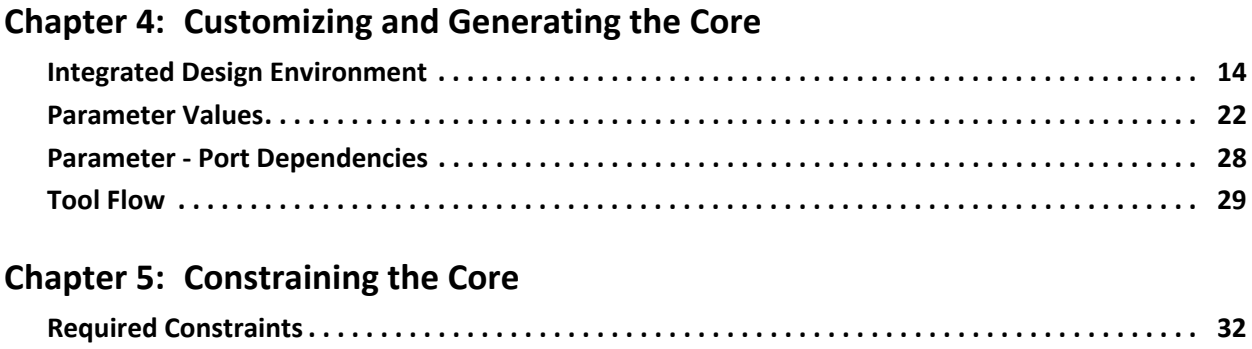

#### **EXILINX**

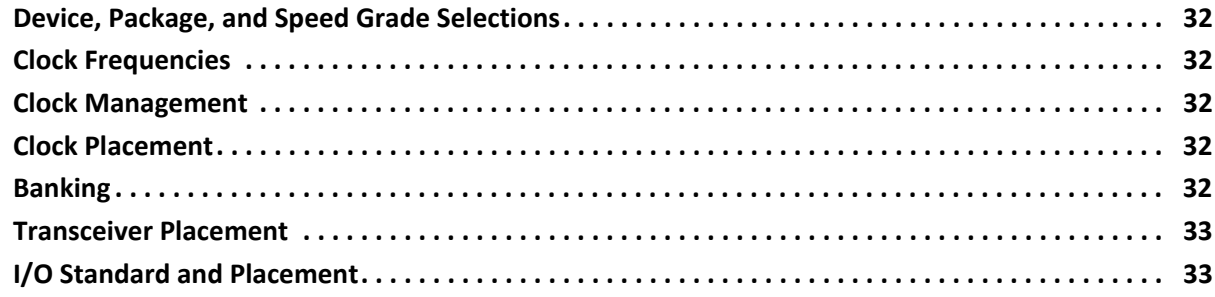

#### **[SECTION III: ISE DESIGN SUITE](#page-34-0)**

#### **[Chapter 6: Customizing and Generating the Core](#page-35-0)**

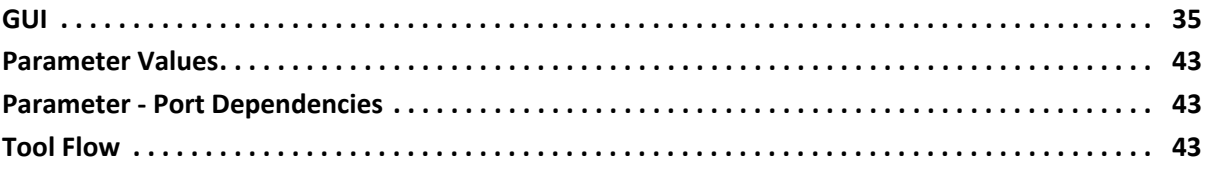

#### **[Chapter 7: Constraining the Core](#page-51-0)**

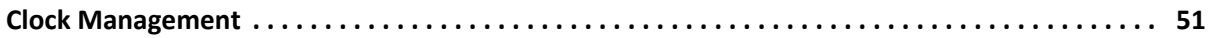

#### **[SECTION IV: APPENDICES](#page-52-0)**

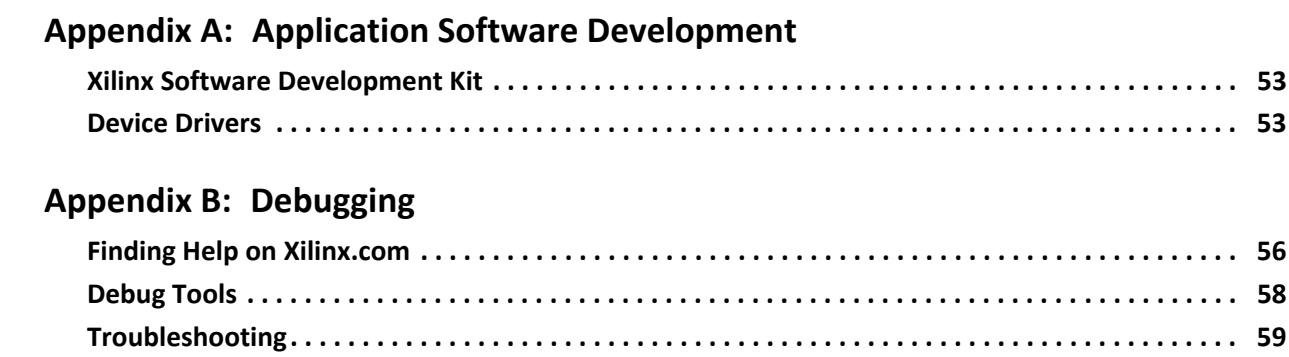

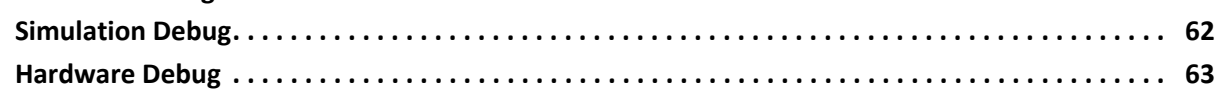

#### **[Appendix C: Additional Resources](#page-64-0)**

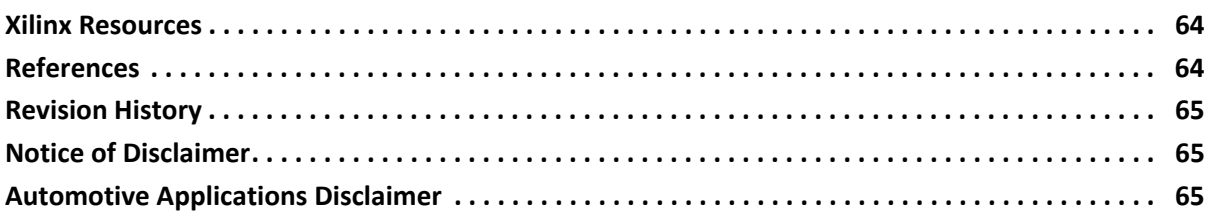

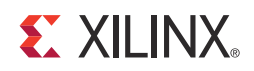

## <span id="page-3-0"></span>SECTION I: SUMMARY

[IP Facts](#page-4-1)

**[Overview](#page-5-2)** 

[Product Specification](#page-7-3)

[Designing with the Core](#page-11-3)

#### <span id="page-4-1"></span>**IP Facts**

# **EXALINX**

### **Introduction**

The LogiCORE™ MicroBlaze™ Micro Controller System (MCS) is a complete standalone processor system intended for controller applications. It is highly integrated and includes the MicroBlaze processor, local memory for program and data storage as well as a tightly coupled I/O module implementing a standard set of peripherals.

The MicroBlaze processor included in the MCS has a fixed configuration, optimized for minimal area. The full-featured MicroBlaze processor is available in the ISE® Design Suite Embedded Edition and the Vivado™ IP integrator.

### **Features**

- MicroBlaze processor
- Local Memory
- MicroBlaze Debug Module (MDM)
- Tightly Coupled I/O Module including
	- ° I/O Bus
	- Interrupt Controller using fast interrupt mode
	- UART
	- Fixed Interval Timers
	- ° Programmable Interval Timers
	- General Purpose Inputs
	- General Purpose Outputs

<span id="page-4-0"></span>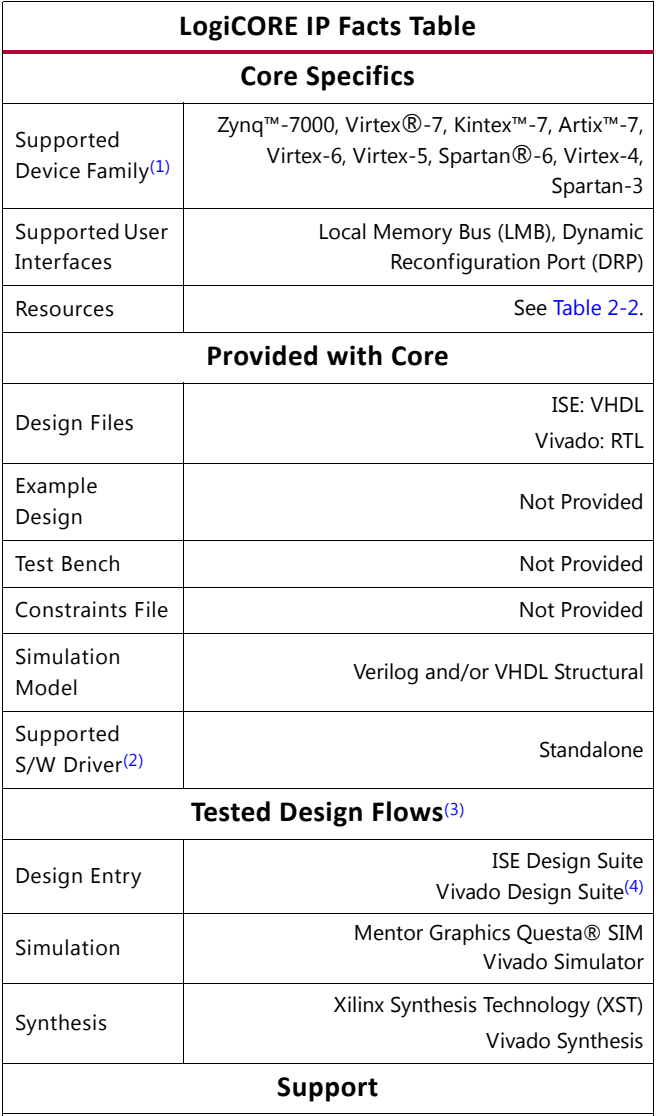

Provided by Xilinx @ [www.xilinx.com/support](http://www.xilinx.com/support)

#### **Notes:**

- <span id="page-4-2"></span>1. For a complete listing of supported devices, see the [release](http://www.xilinx.com/support/documentation/ip_documentation/xtp025.pdf)  [notes](http://www.xilinx.com/support/documentation/ip_documentation/xtp025.pdf) for this core.
- <span id="page-4-3"></span>2. Standalone driver details can be found in the EDK or SDK directory (<*install\_directory*>/doc/usenglish/ xilinx\_drivers.htm). Linux OS and driver support information is available from [//wiki.xilinx.com](http://wiki.xilinx.com).
- <span id="page-4-4"></span>3. For the supported versions of the tools, see the [Xilinx Design](http://www.xilinx.com/support/documentation/sw_manuals/xilinx14_5/irn.pdf)  [Tools: Release Notes Guide](http://www.xilinx.com/support/documentation/sw_manuals/xilinx14_5/irn.pdf).
- <span id="page-4-5"></span>4. Supports only 7 series devices.

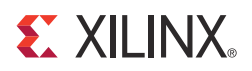

### *Chapter 1*

### <span id="page-5-2"></span><span id="page-5-0"></span>Overview

The MicroBlaze™ Micro Controller System (MCS) is highly integrated standalone processor system intended for controller applications. Data and program is stored in a local memory, debug is facilitated by the MicroBlaze Debug Module, MDM. A standard set of peripherals is also included, providing basic functionality like interrupt controller, UART, timers and general purpose input and outputs.

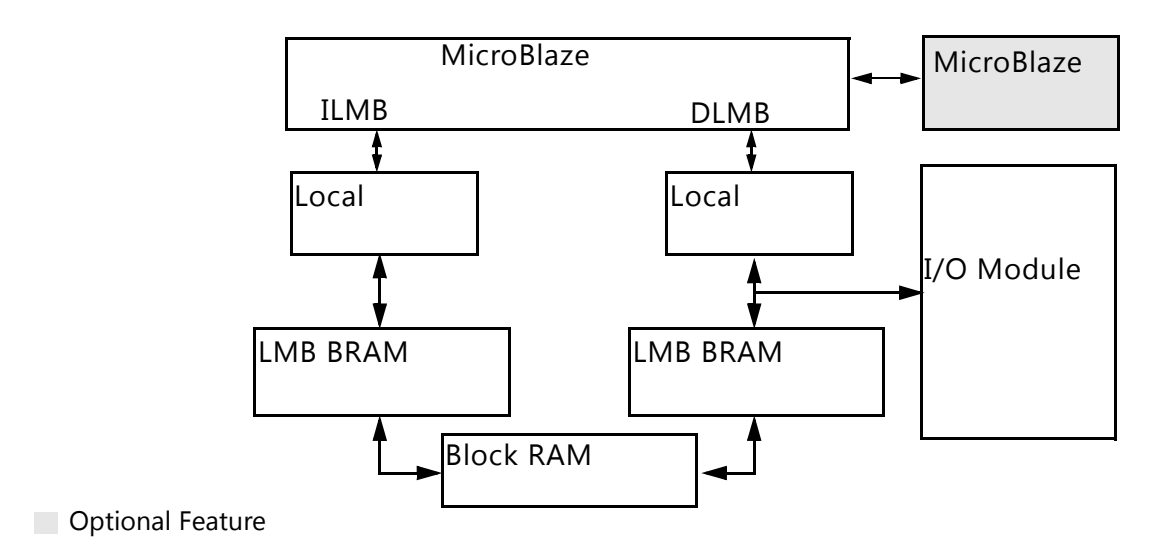

*Figure 1-1:* **MicroBlaze Micro Controller System (MCS)**

#### <span id="page-5-1"></span>**Feature Summary**

#### **MicroBlaze**

The MicroBlaze embedded processor soft core is a reduced instruction set computer (RISC) optimized for implementation in Xilinx Field Programmable Gate Arrays (FPGAs). Detailed information on the MicroBlaze processor can be found in the *MicroBlaze Processor Reference Guide* [\[Ref 5\].](#page-64-3)

The MicroBlaze parameters in MicroBlaze MCS are fixed except for the possibility to enable/ disable the debug functionality. The values of all MicroBlaze parameters in MicroBlaze MCS can be found in [Table 4-2](#page-25-0). These values correspond to the MicroBlaze Configuration Wizard Minimum Area configuration.

#### **Local Memory**

Local memory is used for data and program storage and is implemented using block RAM. The size of the local memory is parameterized and can be between 4kB and 64kB. The local memory is connected to MicroBlaze through the Local Memory Bus, LMB, and the LMB BRAM Interface Controllers. Detailed information on LMB can be found in the *Local Memory Bus (LMB) V10 data sheet* [\[Ref 1\]](#page-64-4) and detailed information on the LMB BRAM Interface Controller can be found in the *LMB BRAM Interface Controller data sheet* [\[Ref 2\]](#page-64-5).

The LMB Bus and the LMB BRAM Interface Controller parameters are fixed except for the memory size. The value of the parameters can be found in [Table 4-4,](#page-27-0) [Table 4-5](#page-27-1), [Table 4-6](#page-27-2) and [Table 4-7.](#page-28-1)

#### **Debug**

The MicroBlaze Debug Module, MDM, connects MicroBlaze debug logic to the XMD low level debugger. XMD can be used for downloading software, to set break points, view register and memory contents. Detailed information about MDM can be found in the *MicroBlaze Debug Module (MDM) data sheet* [\[Ref 3\]](#page-64-6).

The MDM parameters, except the JTAG user-defined register, are fixed and their values can be found in [Table 4-8](#page-28-2).

When more than one MicroBlaze MCS instance with debug enabled is included in the same design, a unique JTAG register must be used for each instance. When a single instance is used, the default value USER2 should be kept unchanged.

#### **I/O Module**

The I/O Module is a light-weight implementation of a set of standard I/O functions commonly used in a MicroBlaze processor sub-system. Detailed information about the I/O Module can be found in the *I/O Module product guide* [\[Ref 4\]](#page-64-7).

The I/O Module registers are mapped at address 0x4000000, and the I/O Bus is mapped at address 0xC0000000-0xFFFFFFFF in the MicroBlaze memory space. The fixed I/O Module parameter values can be found in [Table 4-3.](#page-26-0)

### <span id="page-6-0"></span>**Licensing and Ordering Information**

This Xilinx LogiCORE™ IP module is provided at no additional cost with the Xilinx Vivado™ Design Suite and ISE® Design Suite tools under the terms of the [Xilinx End User License](http://www.xilinx.com/ise/license/license_agreement.htm). Information about this and other [Xilinx](http://www.xilinx.com/products/intellectual-property/index.htm) LogiCORE IP modules is available at the Xilinx [Intellectual Property](http://www.xilinx.com/products/intellectual-property/index.htm) page. For information about pricing and availability of other Xilinx LogiCORE IP modules and tools, contact your [local Xilinx sales representative](http://www.xilinx.com/company/contact/index.htm).

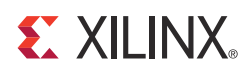

## <span id="page-7-3"></span><span id="page-7-0"></span>Product Specification

### <span id="page-7-1"></span>**Standards**

The I/O Bus interface provided by the I/O Module is fully compatible with the Xilinx Dynamic Reconfiguration Port (DRP). For a detailed description of the DRP, see the *7 Series FPGAs Configuration User Guide* [\[Ref 10\].](#page-64-8)

### <span id="page-7-2"></span>**Performance**

The frequency and latency of the modules in the MicroBlaze™ MCS are optimized for use together with MicroBlaze. This means that the frequency targets are aligned to MicroBlaze targets as well as the access latency optimized for MicroBlaze data access.

#### **Maximum Frequencies**

The following are clock frequencies for the target families. The maximum achievable clock frequency can vary. The maximum achievable clock frequency and all resource counts can be affected by the used tool flow, other tool options, additional logic in the FPGA, using different versions of Xilinx tools, and other factors.

*Table 2-1:* **Maximum Frequencies**

| Architecture           | Speed grade | <b>Max Frequency</b> |
|------------------------|-------------|----------------------|
| Spartan®-6             | -4          | 195                  |
| Virtex <sup>®</sup> -6 | -3          | 300                  |
| Artix <sup>™</sup> -7  | -3          | 225                  |
| Kintex <sup>™</sup> -7 | -3          | 320                  |
| Virtex-7               | -3          | 320                  |

#### **Latency**

Data read from I/O Module registers is available two clock cycles after the MicroBlaze load instruction is executed.

Data write to I/O Module registers is performed the clock cycle after the MicroBlaze store instruction is executed.

Data accesses to peripherals connected on the I/O Bus take three clock cycles plus the number of wait states introduced by the accessed peripheral.

#### **Throughput**

The maximum throughput when using the I/O Bus is one read or write access every three clock cycles.

### <span id="page-8-0"></span>**Resource Utilization**

Because the MicroBlaze MCS is a module that is used together with other parts of the design in the FPGA, the utilization and timing numbers reported in this section are just estimates, and the actual utilization of FPGA resources and timing of the MicroBlaze MCS design will vary from the results reported here. All parameters not given in [Table 2-2](#page-8-2) have their default values.

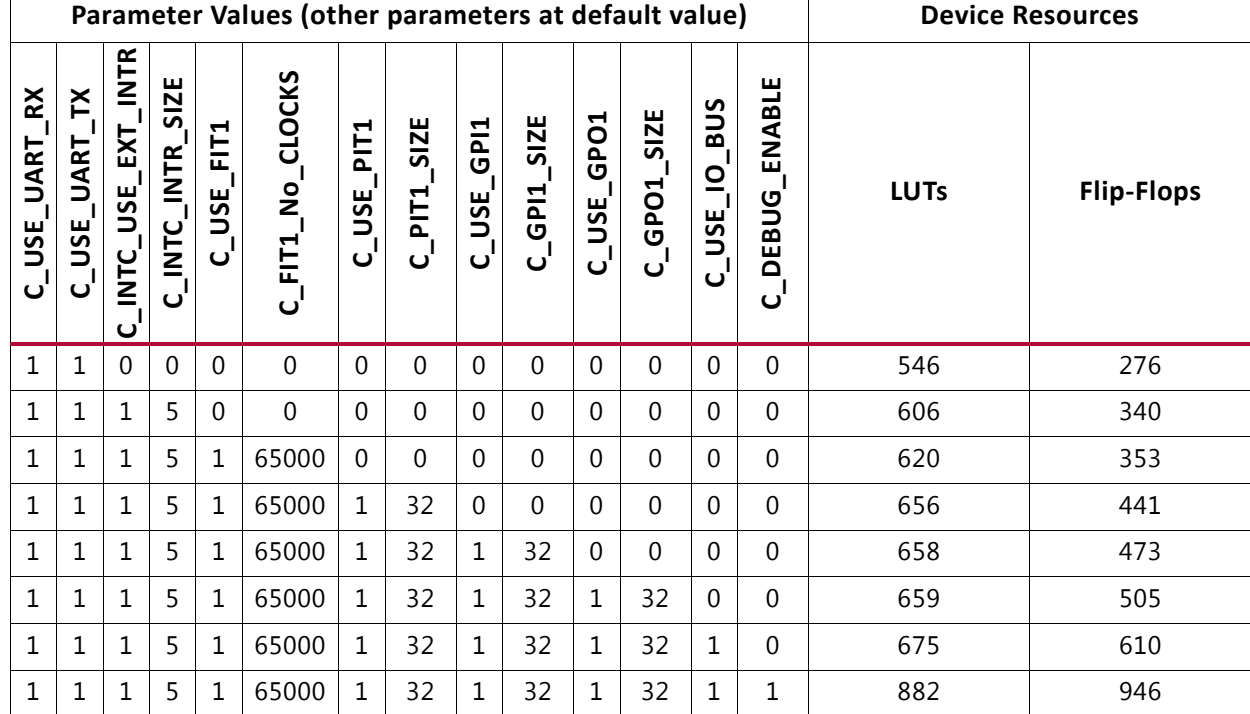

<span id="page-8-2"></span><span id="page-8-1"></span>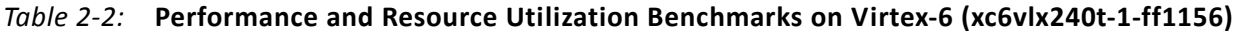

## <span id="page-9-0"></span>**Port Descriptions**

The I/O ports and signals for MicroBlaze MCS are listed and described in [Table 2-3.](#page-9-1)

| <b>Port Name</b>          | <b>MSB:LSB</b> | I/O | <b>Description</b>                                     |
|---------------------------|----------------|-----|--------------------------------------------------------|
| <b>System Signals</b>     |                |     |                                                        |
| Clk                       |                | Ι   | System clock                                           |
| Reset                     |                | Ι   | System reset                                           |
| <b>MicroBlaze Signals</b> |                |     |                                                        |
| Trace_Valid_Instr         |                | O   | Valid instruction on trace port                        |
| Trace_Instruction         | 0:31           | O   | Instruction code                                       |
| Trace_PC                  | 0:31           | O   | Program counter                                        |
| Trace_Reg_Write           |                | O   | Instruction writes to the register file                |
| Trace_Reg_Addr            | 0:4            | O   | Destination register address                           |
| Trace_MSR_Reg             | 0:14           | O   | Machine status register                                |
| Trace_New_Reg_Value       | 0:31           | O   | Destination register update value                      |
| Trace_Jump_Taken          |                | O   | Branch instruction evaluated TRUE (taken)              |
| Trace_Delay_Slot          |                | O   | Instruction is in delay slot of a taken branch         |
| Trace_Data_AccessT        |                | O   | Valid D-side memory access                             |
| Trace_Data_Address        | 0:31           | O   | Address for D-side memory access                       |
| Trace_Data_Write_Value    | 0:31           | O   | Value for D-side memory write access                   |
| Trace_Data_Byte_Enable    | 0:3            | O   | Byte enables for D-side memory access                  |
| Trace_Data_Read           |                | O   | D-side memory access is a read                         |
| Trace_Data_Write          |                | O   | D-side memory access is a write                        |
| I/O Bus Signals           |                |     |                                                        |
| IO_Addr_Strobe            |                | O   | Address strobe signals valid I/O Bus output<br>signals |
| IO_Read_Strobe            |                | O   | I/O Bus access is a read                               |
| IO_Write_Strobe           |                | O   | I/O Bus access is a write                              |
| IO_Address                | 31:0           | O   | Address for access                                     |
| IO_Byte_Enable            | 3:0            | O   | Byte enables for access                                |
| IO_Write_Data             | 31:0           | O   | Data to write for I/O Bus write access                 |
| IO_Read_Data              | 31:0           | Ι   | Read data for I/O Bus read access                      |
| IO_Ready                  |                | Ι   | Ready handshake to end I/O Bus access                  |

<span id="page-9-1"></span>*Table 2-3:* **MicroBlaze MCS Signals**

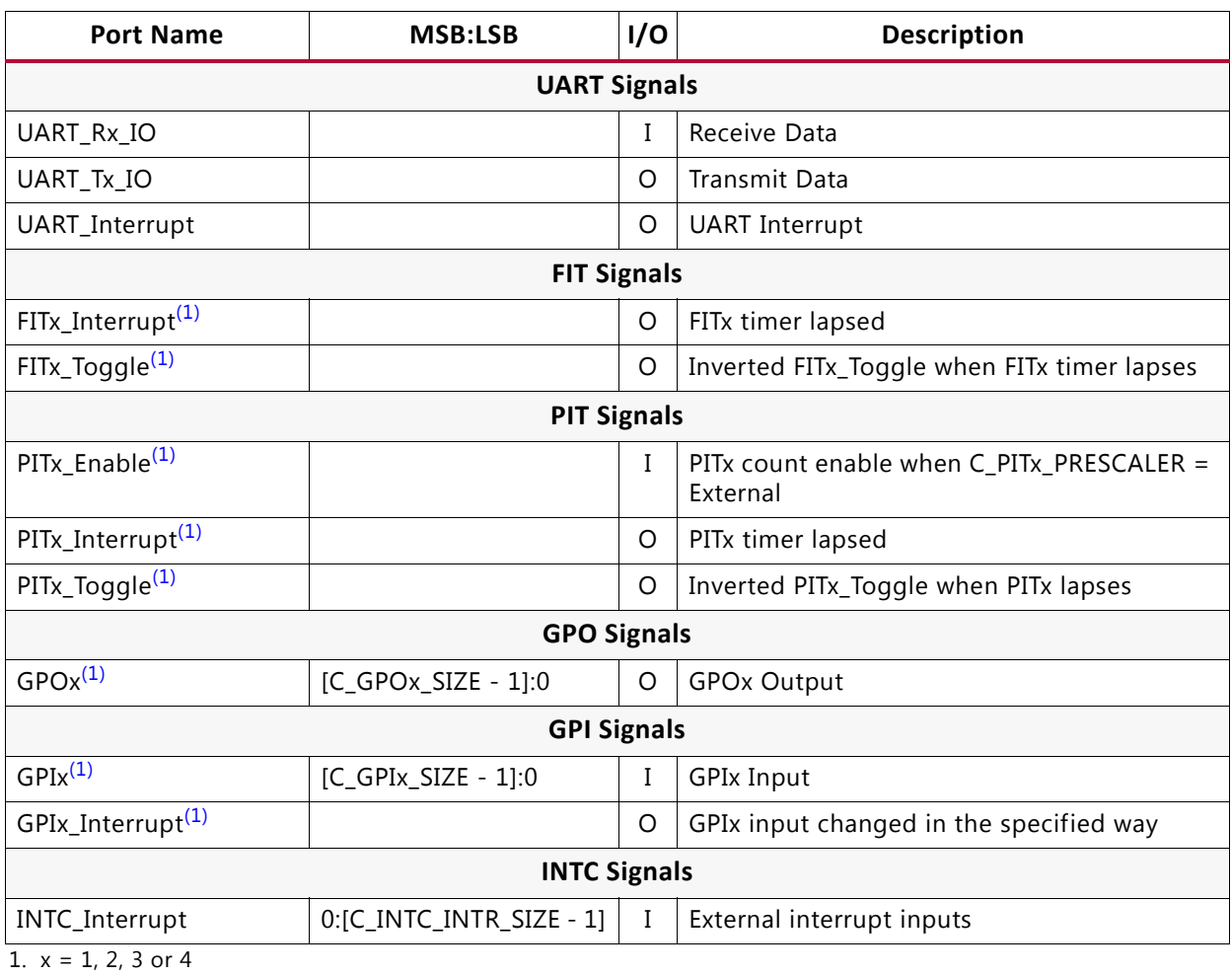

#### *Table 2-3:* **MicroBlaze MCS Signals** *(Cont'd)*

### <span id="page-10-1"></span><span id="page-10-0"></span>**Register Space**

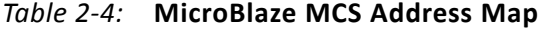

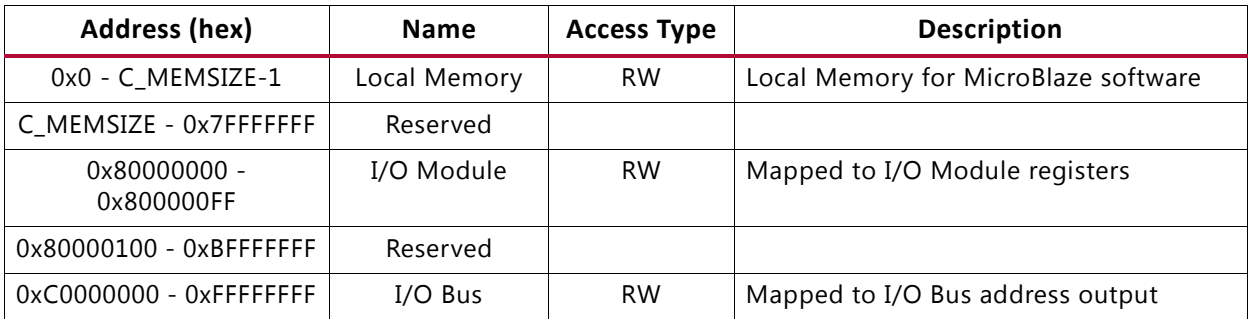

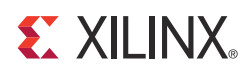

## <span id="page-11-3"></span><span id="page-11-0"></span>Designing with the Core

This chapter includes guidelines and additional information to make designing with the core easier.

### <span id="page-11-1"></span>**General Design Guidelines**

#### **I/O Module Interfaces**

See the *I/O Module Product Guide* [\[Ref 4\]](#page-64-7) for design guidelines for the I/O Bus, UART, Fixed Interval Timer, Programmable Interval Timer, General Purpose Output, General Purpose Input, and Interrupt Controller. All of these interfaces are directly connected to the I/O Module inside the MicroBlaze™ MCS.

#### **MicroBlaze Trace Signals**

See the *MicroBlaze Processor Reference Guide* [\[Ref 5\]](#page-64-3) for a detailed description of the MicroBlaze Trace signals. The Trace signals are directly connected to the MicroBlaze processor inside the MicroBlaze MCS.

#### **MicroBlaze Debug Module**

See the *Xilinx SDK Help* [\[Ref 6\]](#page-64-9) and the *MicroBlaze Debug Module Product Guide* [\[Ref 3\]](#page-64-6) for a description of debugging with the MicroBlaze Debug Module (MDM).

### <span id="page-11-2"></span>**Clocking**

MicroBlaze MCS is fully synchronous with all clocked elements clocked with the Clk input.

### <span id="page-12-0"></span>**Resets**

The Reset input is the master reset input signal for the entire MicroBlaze MCS. In addition, the entire MicroBlaze MCS or just the MicroBlaze processor can be reset from the Xilinx MicroProcessor Debugger (XMD), provided that debug is enabled.

## <span id="page-12-1"></span>**Protocol Description**

See the I/O Bus timing diagrams in the *I/O Module Product Guide* [\[Ref 4\].](#page-64-7)

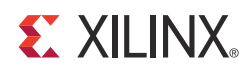

## <span id="page-13-0"></span>SECTION II: VIVADO DESIGN SUITE

[Customizing and Generating the Core](#page-14-2) [Constraining the Core](#page-32-7)

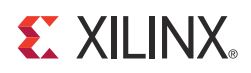

## <span id="page-14-2"></span><span id="page-14-0"></span>Customizing and Generating the Core

This chapter includes information on using Xilinx tools to customize and generate the core using the Vivado™ Design Suite.

### <span id="page-14-1"></span>**Integrated Design Environment**

MicroBlaze™ MCS parameters are divided in seven tabs: MCS, UART, FIT, PIT, GPO, GPI and Interrupts. The MCS parameter tab is shown in [Figure 4-1.](#page-14-3)

<span id="page-14-3"></span>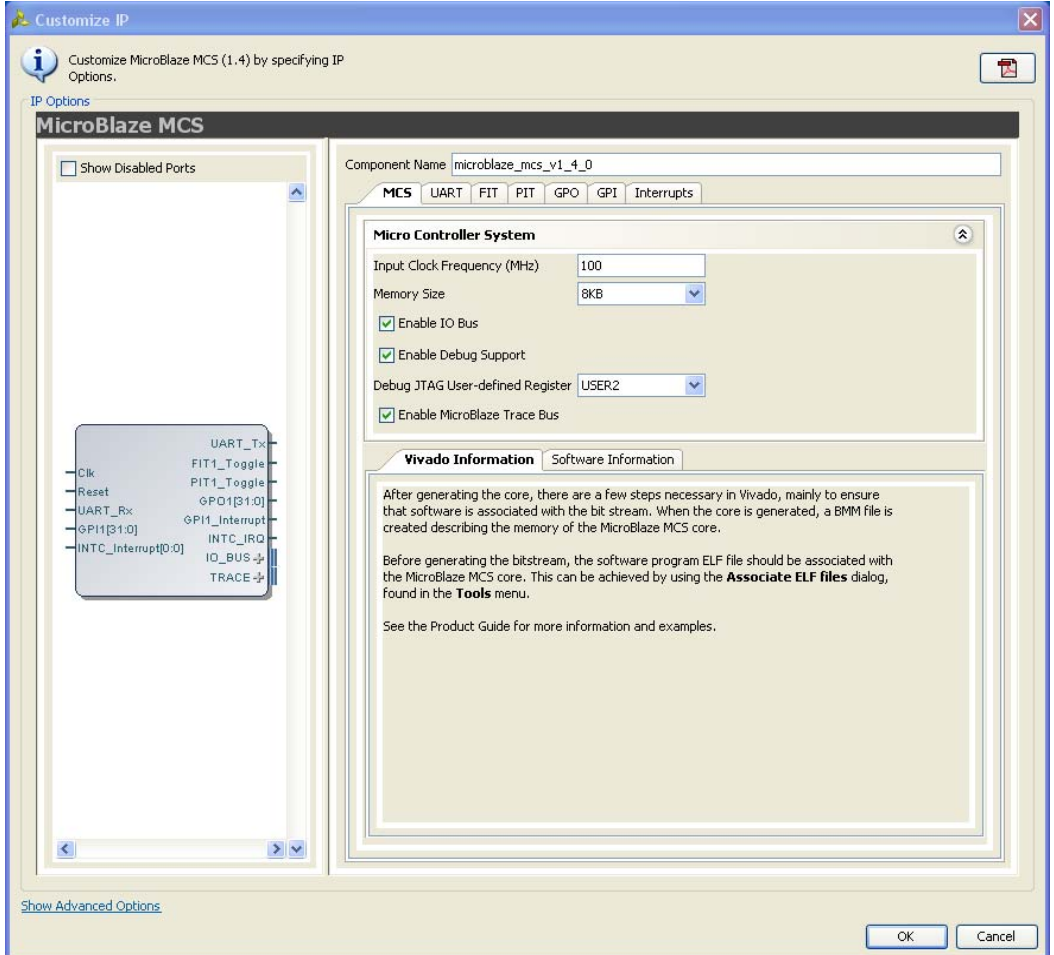

*Figure 4-1:* **MCS Parameter Tab**

- **Input Clock Frequency (MHz)**  This parameter should be set to the frequency of the core input clock in MHz. The value is used to calculate the correct UART baud rate.
- **Memory Size** Defines the local memory size, used to store the MicroBlaze processor software program instructions and data. Increase this value if the software program does not fit in available memory.
- **Enable I/O Bus** Enables I/O Bus port.
- **Enable Debug Support**  When debug support is enabled, it is possible to debug software through JTAG, from the Xilinx Software Development Kit (SDK) or directly using the Xilinx Microprocessor Debugger (XMD).
- **Debug JTAG User-defined Register**  Specifies the JTAG user-defined register for debug. When more than one MicroBlaze MCS instance with debug enabled is included in the same design, a unique JTAG register must be used for each instance. When a single instance is used, the default value USER2 should be kept unchanged.
- **Enable MicroBlaze Trace Bus** This option enables the MicroBlaze Trace bus, which provides access to several internal processor signals for trace purposes.

The UART parameter tab is shown in [Figure 4-2.](#page-16-0)

<span id="page-16-0"></span>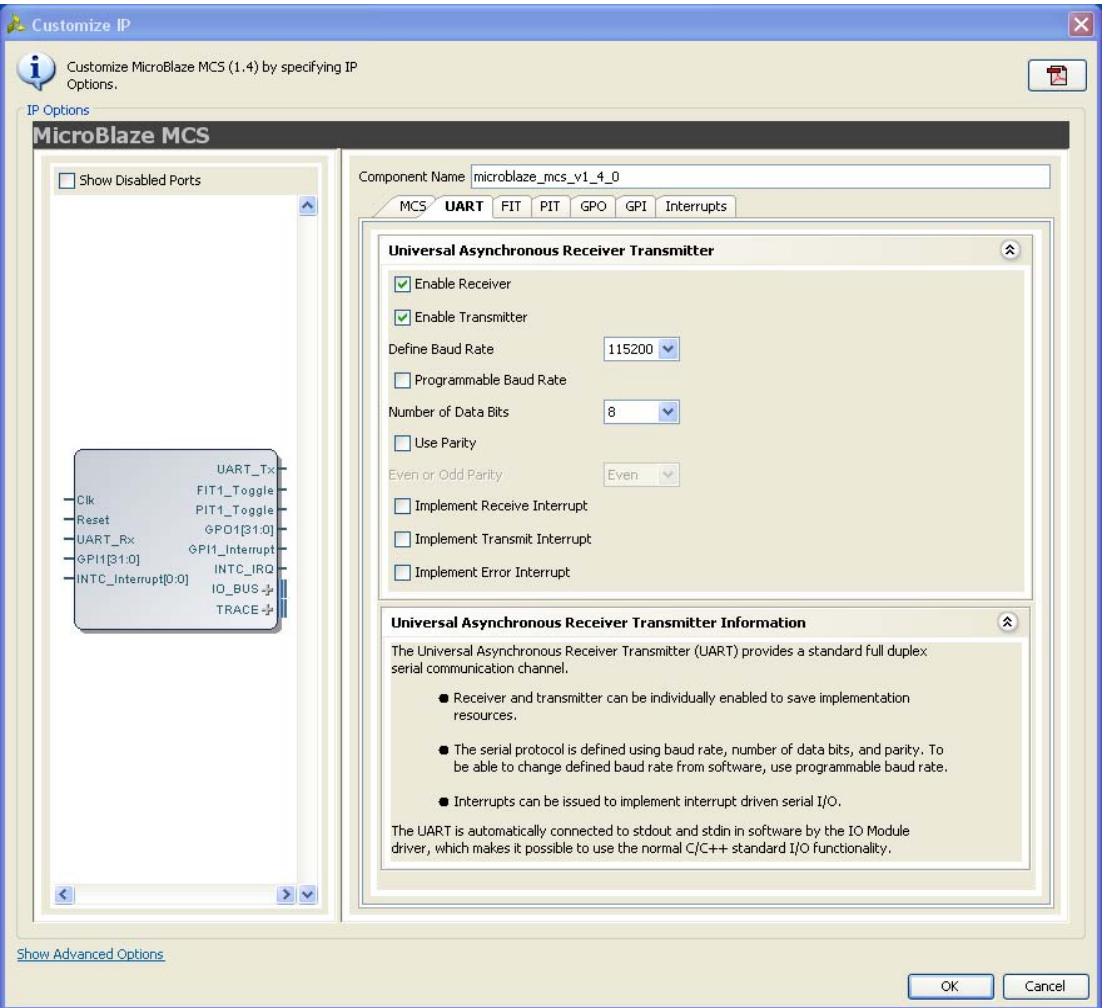

*Figure 4-2:* **UART Parameter Tab**

- **Enable Receiver**  Enables UART receiver for character input. This is automatically connected to standard input (stdin) in the software program.
- **Enable Transmitter** Enables UART transmitter for character output. This is automatically connected to standard output (stdout) in the software program.
- **Define Baud Rate** Sets the UART baud rate. To get the correct baud rate, the input clock frequency must also be correctly defined.
- **Programmable Baud Rate** Determines if the UART baud rate is programmable. The default baud rate is calculated based on the input clock frequency and the defined baud rate.
- **Number of Data Bits** Defines the number of data bits used by the UART. Should almost always be set to 8.
- **Use Parity** Enable this parameter to use parity checking of the UART characters.
- **Even or Odd Parity** Select odd or even parity. Only available when parity is used.
- **Implement Receive Interrupt**  Generate an interrupt when the UART has received a character. When the interrupt is not enabled the UART must be polled to check if data has been received.
- **Implement Transmit Interrupt** Generate an interrupt when the UART has sent a character. When the interrupt is not enabled the UART must be polled to wait until data has been transmitted.
- **Implement Error Interrupt**  Generate an interrupt if an error occurs when the UART receives a character. This error can be a framing error, an overrun error or a parity error (if parity is used), When the interrupt is not enabled the UART must be polled to check if an error has occurred after a character has been received.

The FIT parameter tab showing the parameters for one of the four timers is shown in [Figure 4-3.](#page-17-0)

<span id="page-17-0"></span>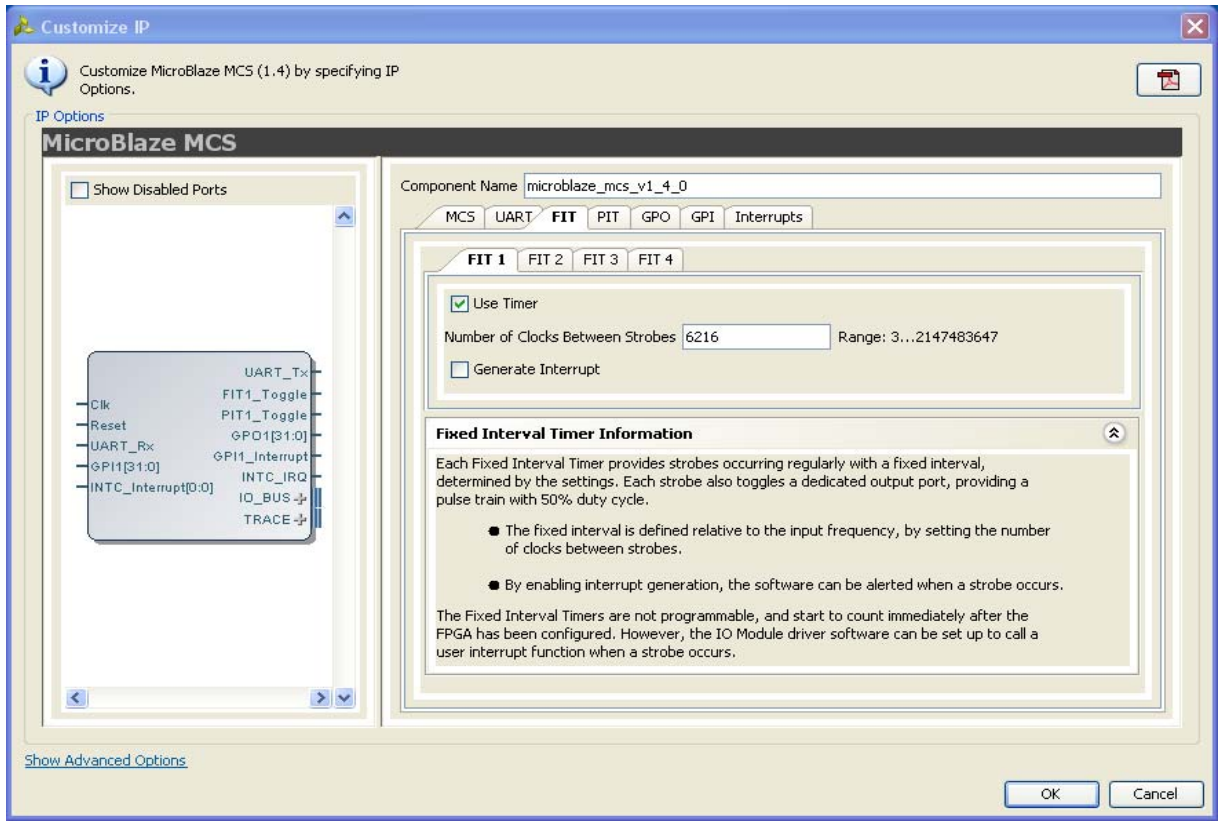

*Figure 4-3:* **FIT Parameter Tab**

- **Use FIT** Enable the Fixed Interval Timer.
- **Number of Clocks Between Strobes**  The number of clock cycles between each strobe.
- **Generate Interrupt** Generate an interrupt for each Fixed Interval Timer strobe.

The PIT parameter tab showing the parameters for one of the four timers is shown in [Figure 4-4.](#page-18-0)

<span id="page-18-0"></span>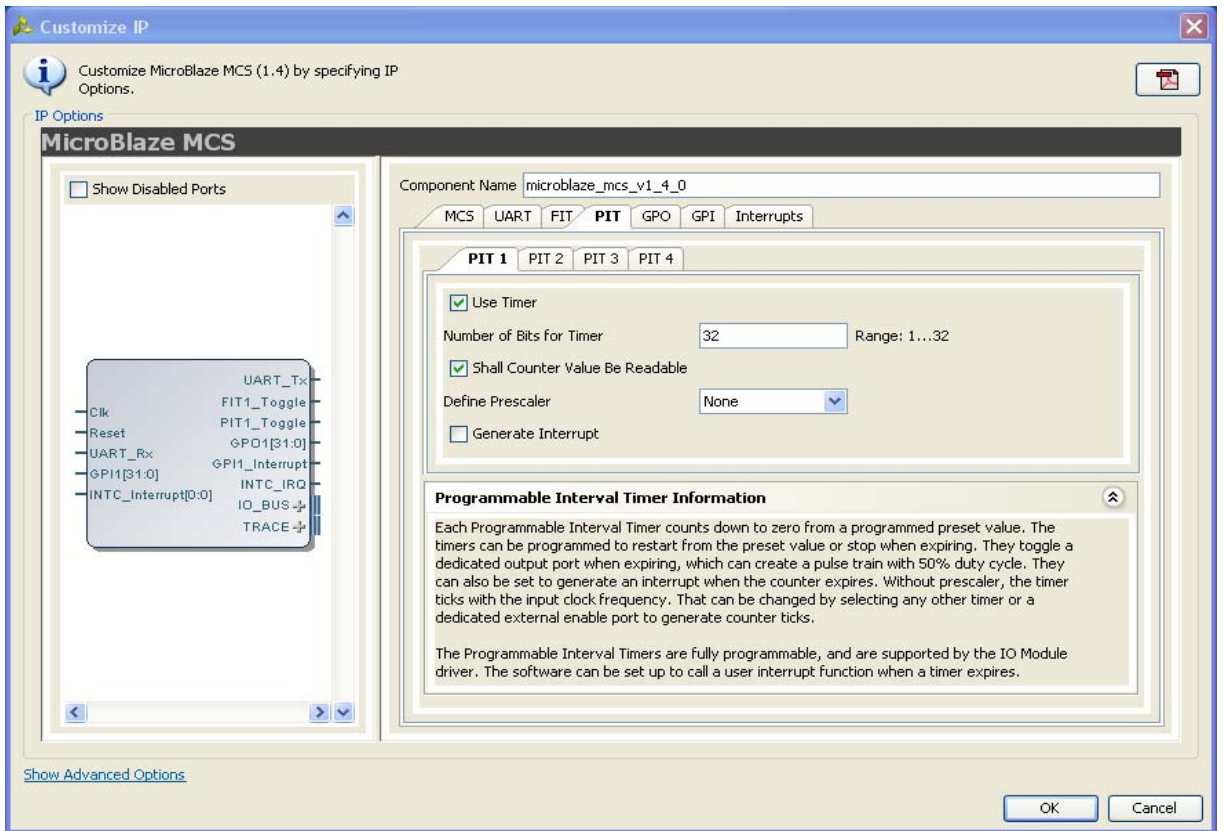

*Figure 4-4:* **PIT Parameter Tab**

- **Use PIT** Enable the Programmable Interval Timer.
- **Number of Bits for Timer** The maximum number of cycles to count before stopping or restarting.
- **Shall Counter Value be Readable** The Programmable Interval Timer counter is readable by software when this parameter is set.

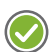

**RECOMMENDED:** *Unless resource usage is critical it is recommended that you keep this enabled.*

- **Define Prescaler**  Selects a prescaler as source for the Programmable Interval Timer count. When no prescaler is selected the core input clock is used. Any Programmable Interval Timer or Fixed Interval Timer can be used as prescaler, as well as a dedicated external enable input.
- **Generate Interrupt** Generate an interrupt when the Programmable Interval Timer has counted down to zero.

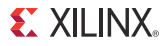

The GPO parameter tab showing the parameters for one of the four General Purpose Output ports is shown in [Figure 4-5.](#page-19-0)

<span id="page-19-0"></span>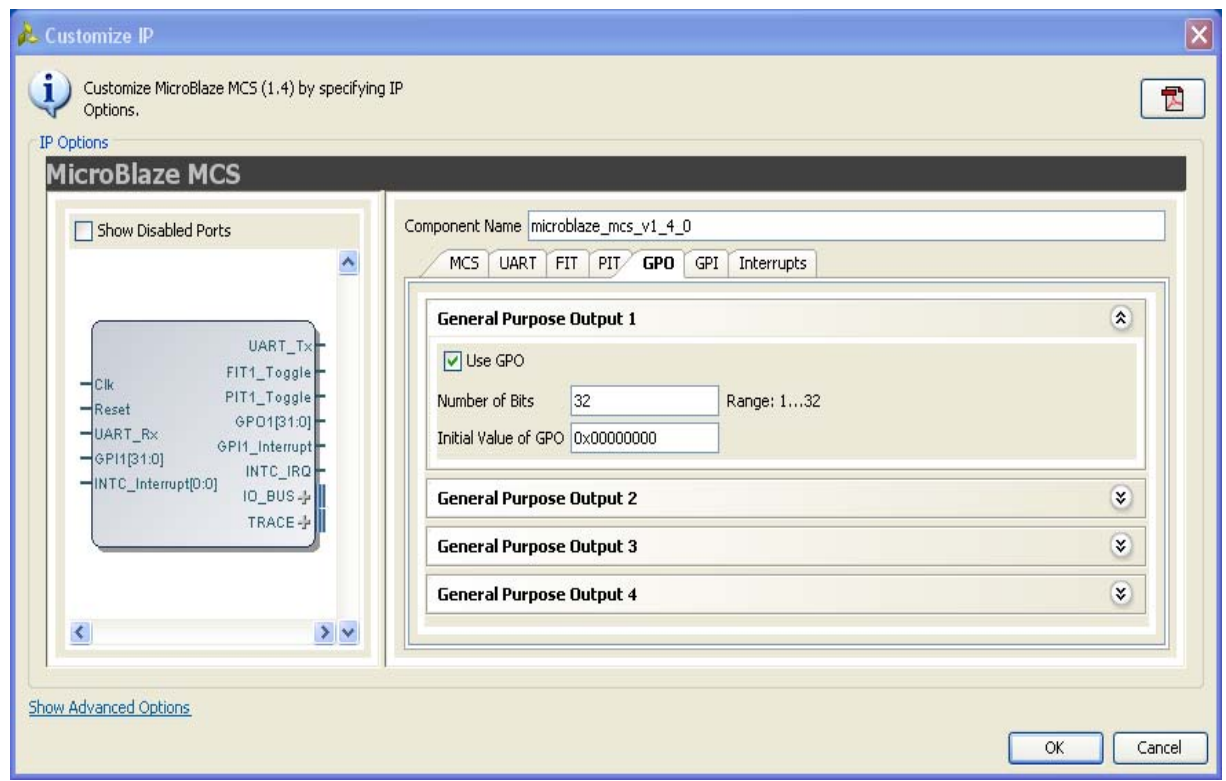

*Figure 4-5:* **GPO Parameter Tab**

- **Use GPO** Enable the General Purpose Output port.
- **Number of Bits** Set the number of bits of the General Purpose Output port.
- **Initial Value of GPO** Set the initial value of the General Purpose Output port. The right most bit in the value is assigned to bit 0 of the port, the next right most to bit 1, and so on.

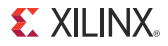

The GPI parameter tab showing the parameters for one of the four General Purpose Input ports is shown in [Figure 4-6.](#page-20-0)

<span id="page-20-0"></span>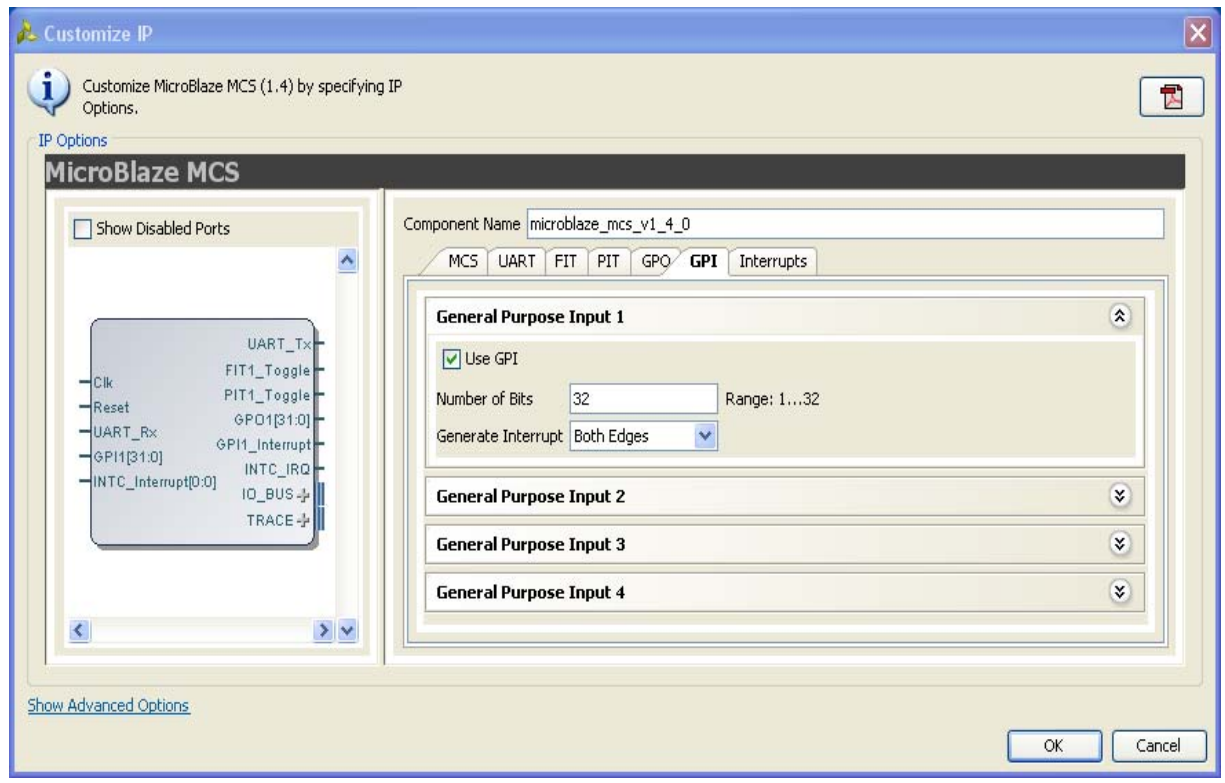

*Figure 4-6:* **GPI Parameter Tab**

- **Use GPI**  Enable the General Purpose Input port.
- **Number of Bits**  Set the number of bits of the General Purpose Input port.
- **Generate Interrupt** Generate an interrupt when a General Purpose Input changes in the specified way - either any change (Both Edges), only when changed from 0 to 1 (Rising Edge), or only when changed from 1 to 0 (Falling Edge).

The Interrupts parameter tab is shown in [Figure 4-7](#page-21-0).

<span id="page-21-0"></span>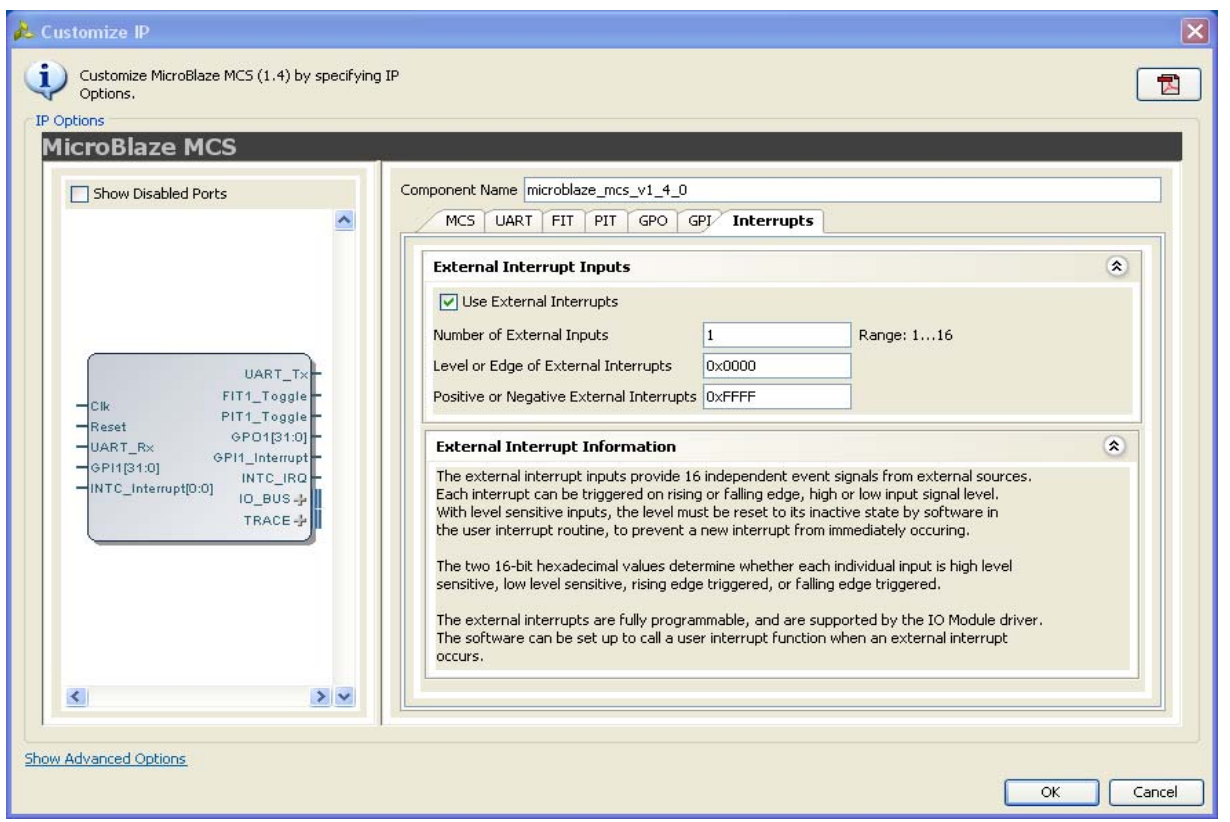

*Figure 4-7:* **Interrupts Parameter Tab**

- **Use External Interrupts** Enable the use of external interrupt inputs.
- **Number of External Inputs**  Select the number of used external interrupt inputs.
- **Level or Edge of External Interrupts** Select whether the input is considered level sensitive or edge triggered. Each bit in the value corresponds to the equivalent interrupt input. When a bit is set to one, the interrupt is edge triggered, otherwise it is level sensitive.
- **Positive or Negative External Interrupts** Set whether to use high or low level for level sensitive interrupts, and rising or falling edge for edge triggered interrupts. Each bit in the value corresponds to the equivalent interrupt input When a bit is set to one, high level or rising edge is used, otherwise low level or falling edge is used.
- **Use Low-latency Interrupt Handling** Enable the use of low-latency interrupt handling.

### <span id="page-22-0"></span>**Parameter Values**

To create a MicroBlaze MCS that is uniquely tailored for a specific system, certain features can be parameterized. This makes it possible for the user to configure a component that only uses the resources required by the system, and operates with the best possible performance. The features that can be parameterized in MicroBlaze MCS are shown in [Table 4-1](#page-22-1).

The internal modules of the MicroBlaze MCS have fixed configurations detailed in:

- [Table 4-2](#page-25-1) MicroBlaze
- [Table 4-3](#page-26-1) I/O Module
- [Table 4-4](#page-27-3) and [Table 4-5](#page-27-4) LMB v10
- [Table 4-6](#page-27-5) and [Table 4-7](#page-28-3) LMB BRAM IF Controller
- <span id="page-22-2"></span>• [Table 4-8](#page-28-4) - MicroBlaze Debug Module

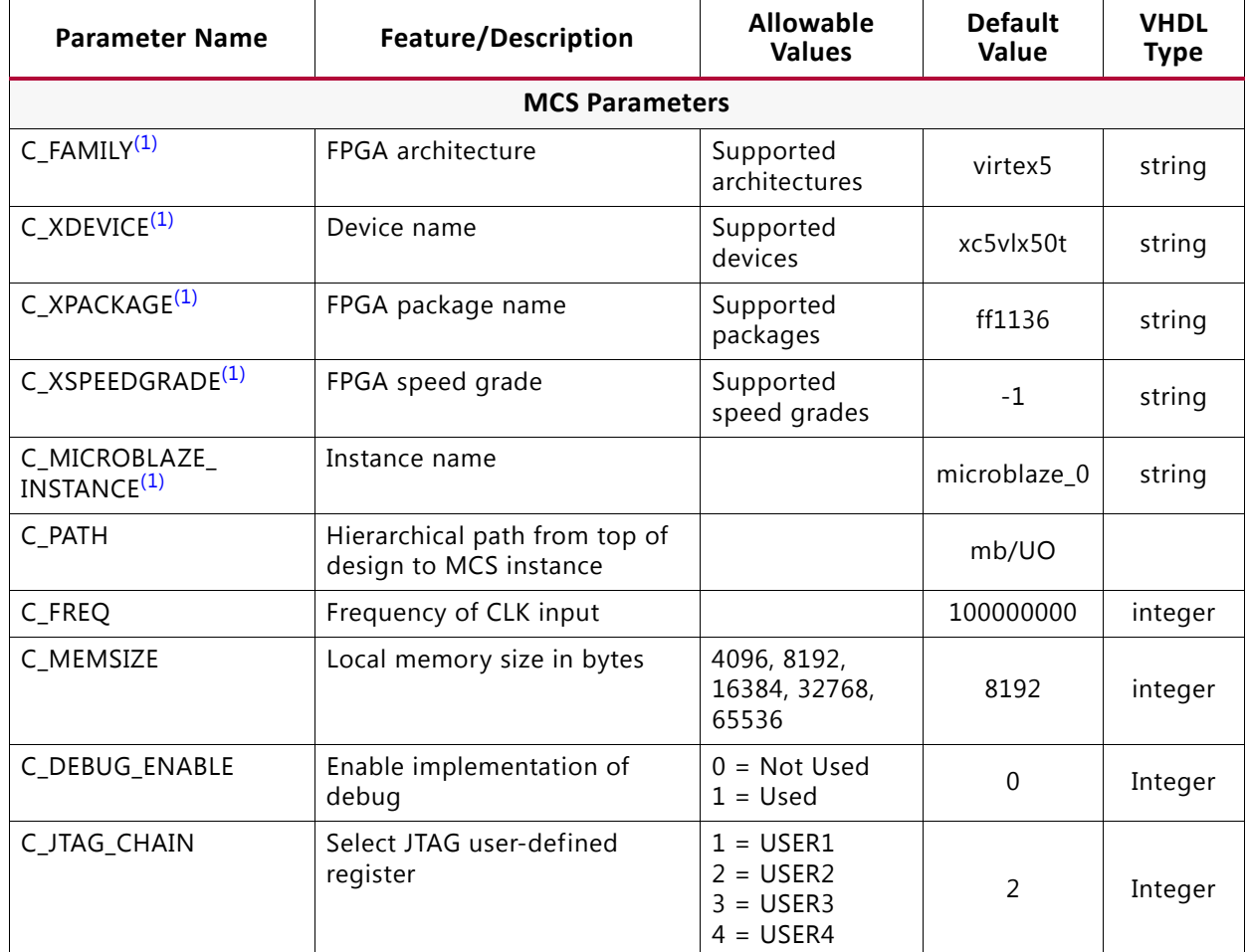

#### <span id="page-22-1"></span>*Table 4-1:* **MicroBlaze MCS Parameters**

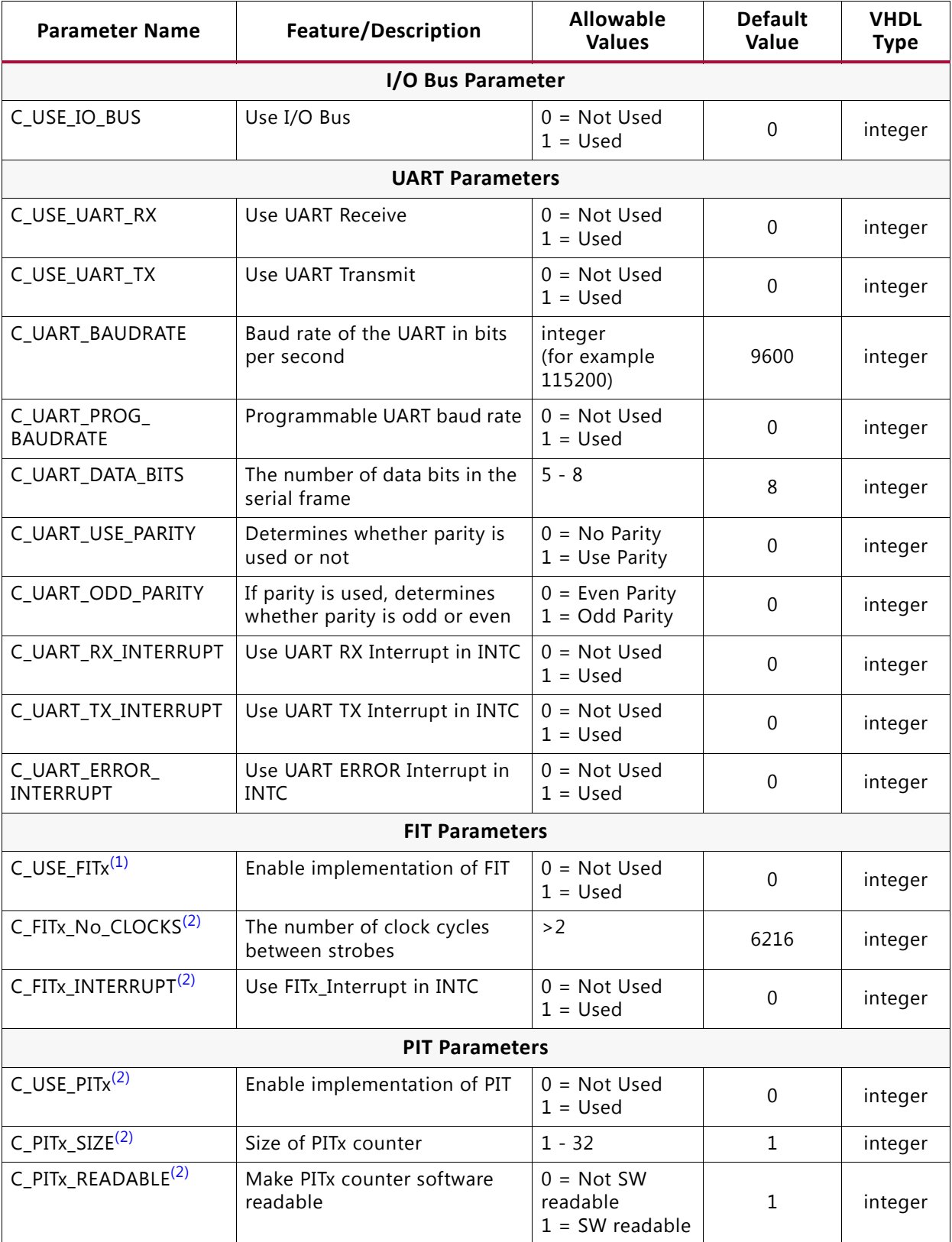

#### *Table 4-1:* **MicroBlaze MCS Parameters** *(Cont'd)*

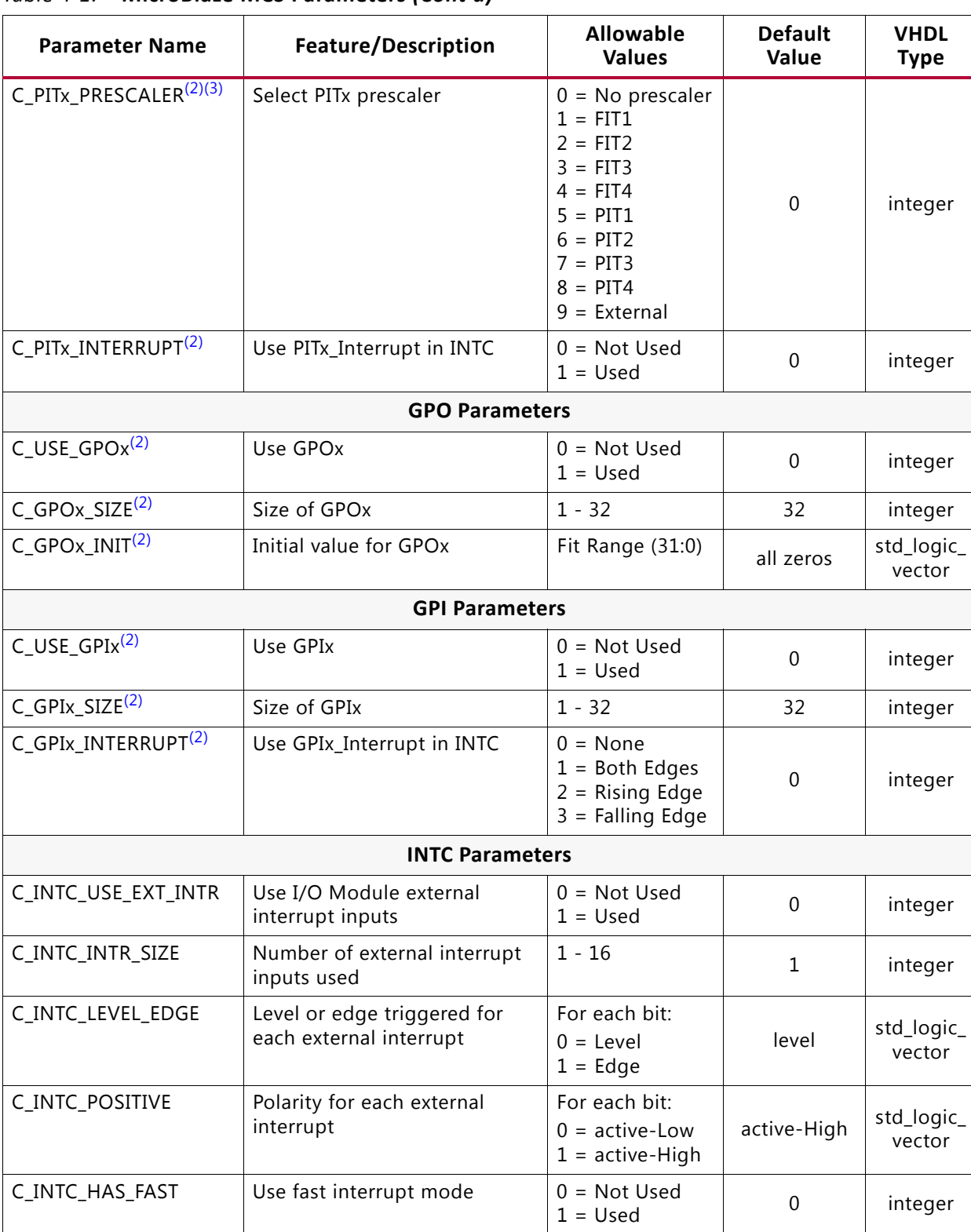

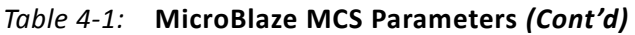

<span id="page-24-0"></span>1. Values automatically populated by tool.

<span id="page-24-1"></span>2. x=1, 2, 3 or 4.

<span id="page-24-2"></span>3. Selecting PIT prescaler the same as PITx is illegal; for example, PIT2 cannot be prescaler to itself.

| <b>Parameter Name</b> | Feature/Description                                                                             | Value                                                         |
|-----------------------|-------------------------------------------------------------------------------------------------|---------------------------------------------------------------|
| C_FAMILY              | Target family                                                                                   | Value of MicroBlaze MCS<br>parameter C_FAMILY                 |
| C_AREA_OPTIMIZED      | Select implementation to optimize area<br>with lower instruction throughput                     | 1                                                             |
| C_INTERCONNECT        | Select interconnect<br>$1 =$ PLBv46                                                             | $\mathbf{1}$                                                  |
| C_ENDIANNESS          | Select endianness $(1 =$ Little endian)                                                         | $\mathbf{1}$                                                  |
| C_FAULT_TOLERANT      | Implement fault tolerance                                                                       | $\overline{0}$                                                |
| C_LOCKSTEP_SLAVE      | Lockstep Slave                                                                                  | $\mathbf 0$                                                   |
| C_AVOID_PRIMITIVES    | <b>Disallow FPGA primitives</b>                                                                 | $\mathbf 0$                                                   |
| C_PVR                 | Processor version register mode<br>selection<br>All other PVR parameters are don't care.        | $\Omega$                                                      |
| C_RESET_MSR           | Reset value for MSR register                                                                    | 0x00                                                          |
| C_INSTANCE            | <b>Instance Name</b>                                                                            | Value of MicroBlaze MCS<br>parameter<br>C_MICROBLAZE_INSTANCE |
| $C_D$ PLB             | Data side PLB interface.<br>All other data side PLB parameters are<br>don't care.               | $\mathbf 0$                                                   |
| $C_D_AXI$             | Data side AXI interface<br>All other data side AXI parameters are<br>don't care.                | $\overline{0}$                                                |
| $C_D_LMB$             | Data side LMB interface                                                                         | $\mathbf{1}$                                                  |
| $C_I$ PLB             | Instruction side PLB interface.<br>All other instruction side PLB parameters<br>are don't care. | $\Omega$                                                      |
| $C_I_AXI$             | Instruction side AXI interface.<br>All other instruction side AXI parameters<br>are don't care. | $\mathbf 0$                                                   |
| C I LMB               | Instruction side LMB interface                                                                  | 1                                                             |
| C_USE_BARREL          | Include barrel shifter                                                                          | $\mathbf 0$                                                   |
| C_USE_DIV             | Include hardware divider                                                                        | $\mathbf 0$                                                   |
| C_USE_HW_MUL          | Include hardware multiplier                                                                     | $\Omega$                                                      |
| C_USE_FPU             | Include hardware floating point unit                                                            | 0                                                             |
| C_USE_MSR_INSTR       | Enable use of instructions: MSRSET and<br><b>MSRCLR</b>                                         | $\Omega$                                                      |
| C_USE_PCMP_INSTR      | Enable use of instructions: CLZ, PCMPBF,<br>PCMPEQ, and PCMPNE                                  | $\mathbf 0$                                                   |
| C_USE_REORDER_INSTR   | Enable use of instructions: LBUR, LHUR,<br>LWR, SBR, SHR, SWR, SWAPB, and SWAPH                 | $\Omega$                                                      |

<span id="page-25-1"></span><span id="page-25-0"></span>*Table 4-2:* **Internal MicroBlaze Parameters Settings**

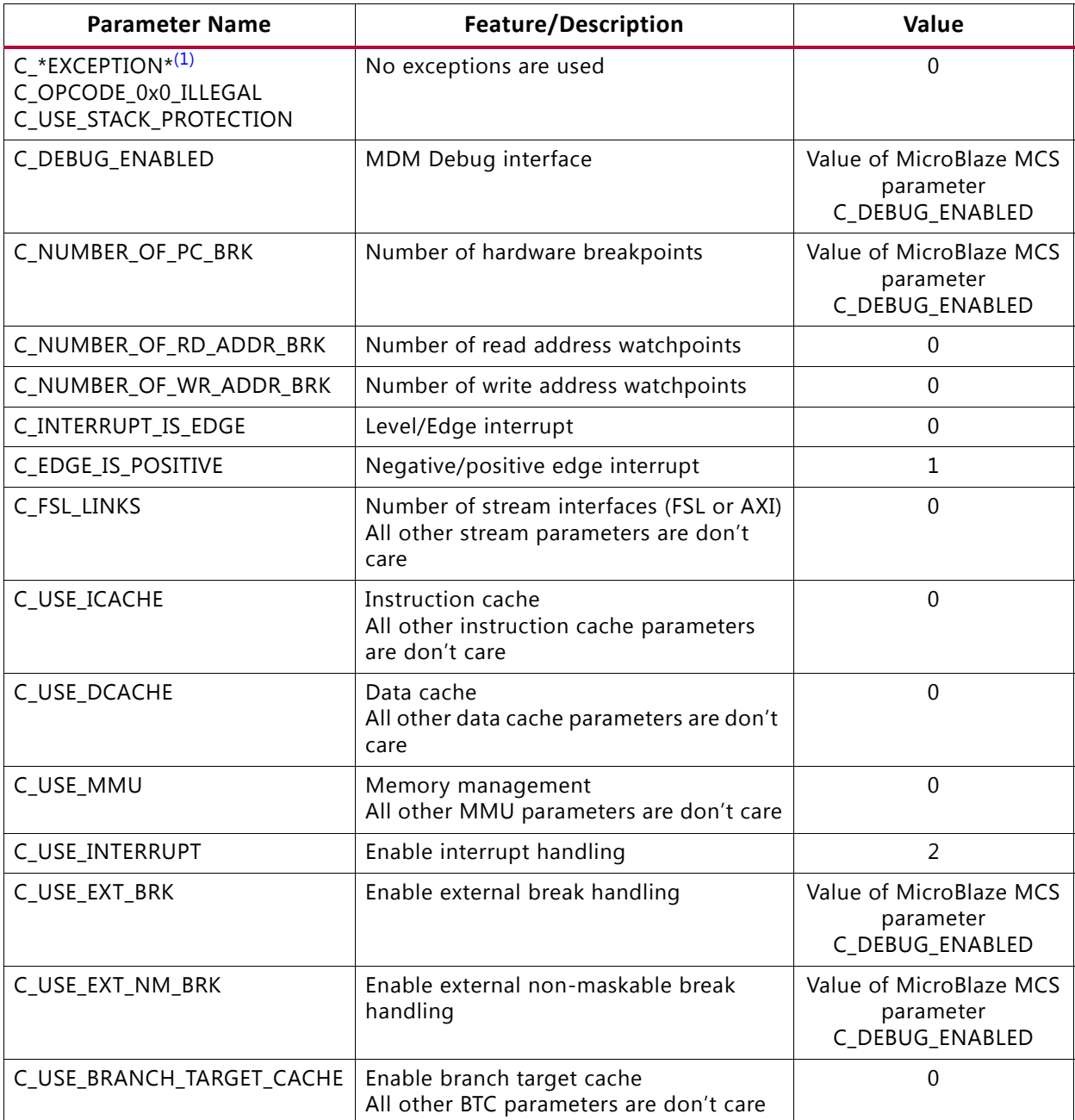

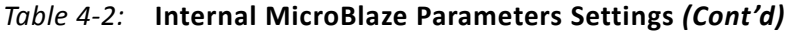

<span id="page-26-2"></span>1. \* denotes wildcard and represents any number of characters or numbers.

#### <span id="page-26-1"></span><span id="page-26-0"></span>*Table 4-3:* **Internal I/O Module Parameters Settings**

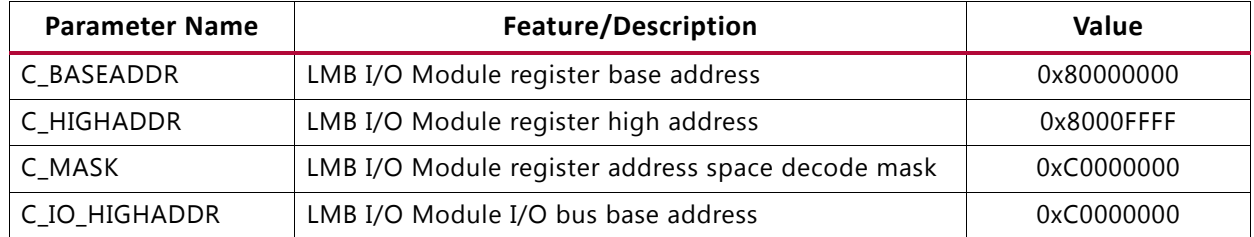

| <b>Parameter Name</b> | Feature/Description                              | Value           |
|-----------------------|--------------------------------------------------|-----------------|
| C IO LOWADDR          | LMB I/O Module I/O bus address                   | OXFFFFFFFF      |
| C IO MASK             | LMB I/O Module I/O bus address space decode mask | 0xC0000000      |
| C_LMB_AWIDTH          | LMB address bus width                            | 32              |
| C_LMB_DWIDTH          | LMB data bus width                               | 32              |
| C_INTC_HAS_FAST       | Use fast interrupt mode                          |                 |
| C INTC ADDR WIDTH     | Interrupt address width                          | $12 - 16^{(1)}$ |

*Table 4-3:* **Internal I/O Module Parameters Settings** *(Cont'd)*

<span id="page-27-6"></span>1. Value depends on C\_MEMSIZE: 12 for 4096, 13 for 8192, 14 for 16384, 15 for 32768, and 16 for 65536.

#### <span id="page-27-3"></span><span id="page-27-0"></span>. *Table 4-4:* **Internal LMB\_v10 Parameters Settings (ILMB)**

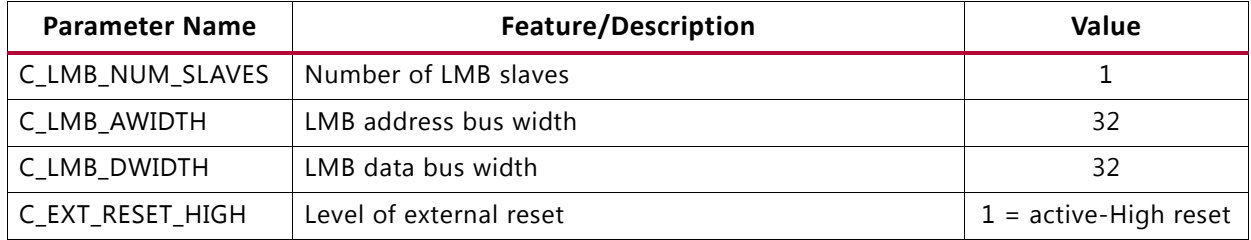

#### <span id="page-27-4"></span><span id="page-27-1"></span>*Table 4-5:* **Internal LMB\_v10 Parameters Settings (DLMB)**

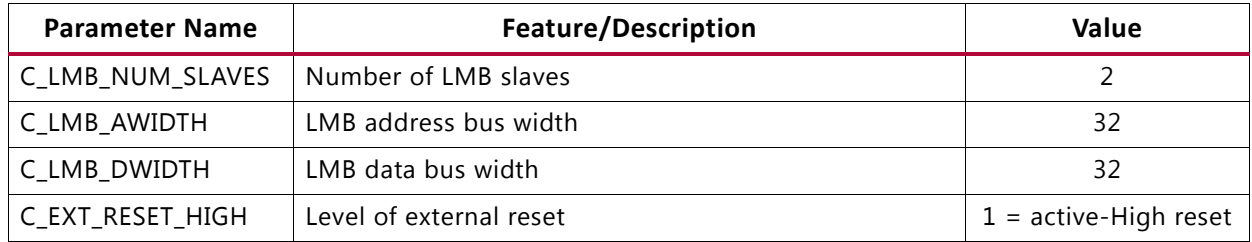

#### <span id="page-27-5"></span><span id="page-27-2"></span>*Table 4-6:* **Internal LMB BRAM IF Controller Parameters Settings (ILMB Controller)**

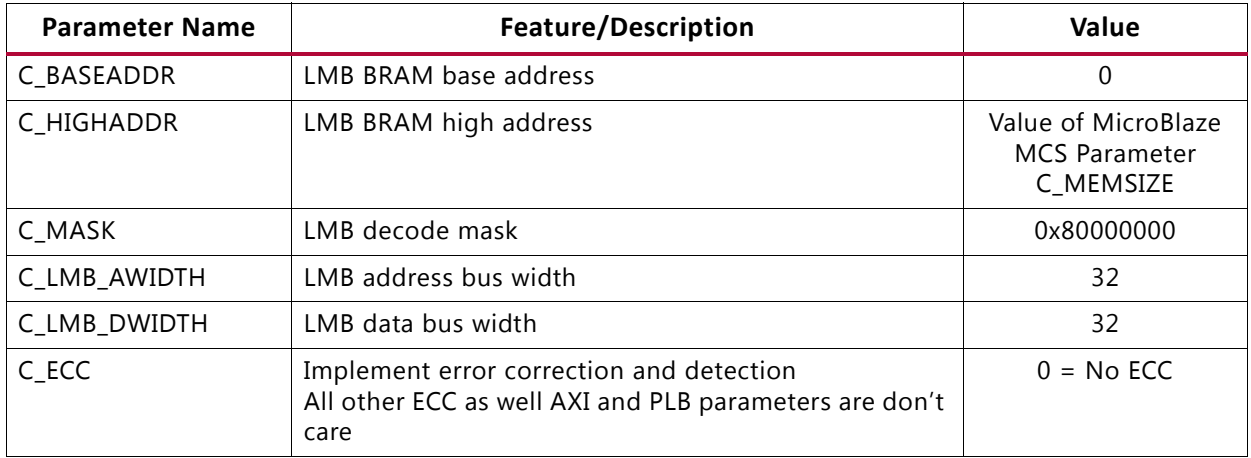

| <b>Parameter Name</b> | Feature/Description                                                                                           | Value                                                    |
|-----------------------|----------------------------------------------------------------------------------------------------|----------------------------------------------------------|
| C BASEADDR            | LMB BRAM base address                                                                                         | 0                                                        |
| C_HIGHADDR            | LMB BRAM high address                                                                                         | Value of MicroBlaze<br><b>MCS</b><br>Parameter C_MEMSIZE |
| C MASK                | LMB decode mask                                                                                               | 0x80000000                                               |
| C LMB AWIDTH          | LMB address bus width                                                                                         | 32                                                       |
| C LMB DWIDTH          | LMB data bus width                                                                                            | 32                                                       |
| C ECC                 | Implement error correction and detection<br>All other ECC as well as AXI and PLB parameters are don't<br>care | $0 = No ECC$                                             |

<span id="page-28-3"></span><span id="page-28-1"></span>*Table 4-7:* **Internal LMB BRAM IF Controller Parameters Settings (DLMB Controller)**

<span id="page-28-4"></span><span id="page-28-2"></span>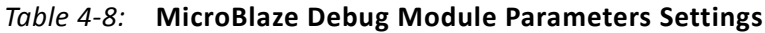

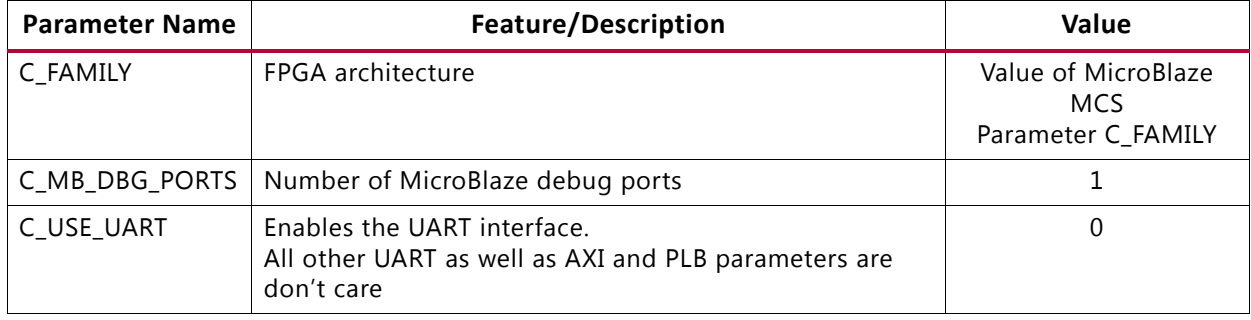

### <span id="page-28-0"></span>**Parameter - Port Dependencies**

The width of many of the MicroBlaze MCS signals depends on design parameters. The dependencies between the design parameters and I/O signals are shown in [Table 4-9](#page-28-5).

| <b>Parameter Name</b> | Ports (Port width depends on parameter) |
|-----------------------|-----------------------------------------|
| C_INTC_INTR_SIZE      | INTC_Interrupt                          |
| C_GPO1_SIZE           | GPO <sub>1</sub>                        |
| C_GPO2_SIZE           | GPO <sub>2</sub>                        |
| C GPO3 SIZE           | GPO3                                    |
| C GPO4 SIZE           | GPO4                                    |
| C_GPI1_SIZE           | GPI1                                    |
| C_GPI2_SIZE           | GPI <sub>2</sub>                        |
| C_GPI3_SIZE           | GPI3                                    |
| C_GPI4_SIZE           | GPI4                                    |

<span id="page-28-6"></span><span id="page-28-5"></span>*Table 4-9:* **Parameter-Port Dependencies**

### <span id="page-29-0"></span>**Tool Flow**

The MicroBlaze MCS uses the generic tool flow of all Vivado IP. The SDK software development flow is briefly described here.

#### **Generic Vivado Tool Flow**

The generic tool flow in Vivado is shown in [Figure 4-8.](#page-29-1)

<span id="page-29-1"></span>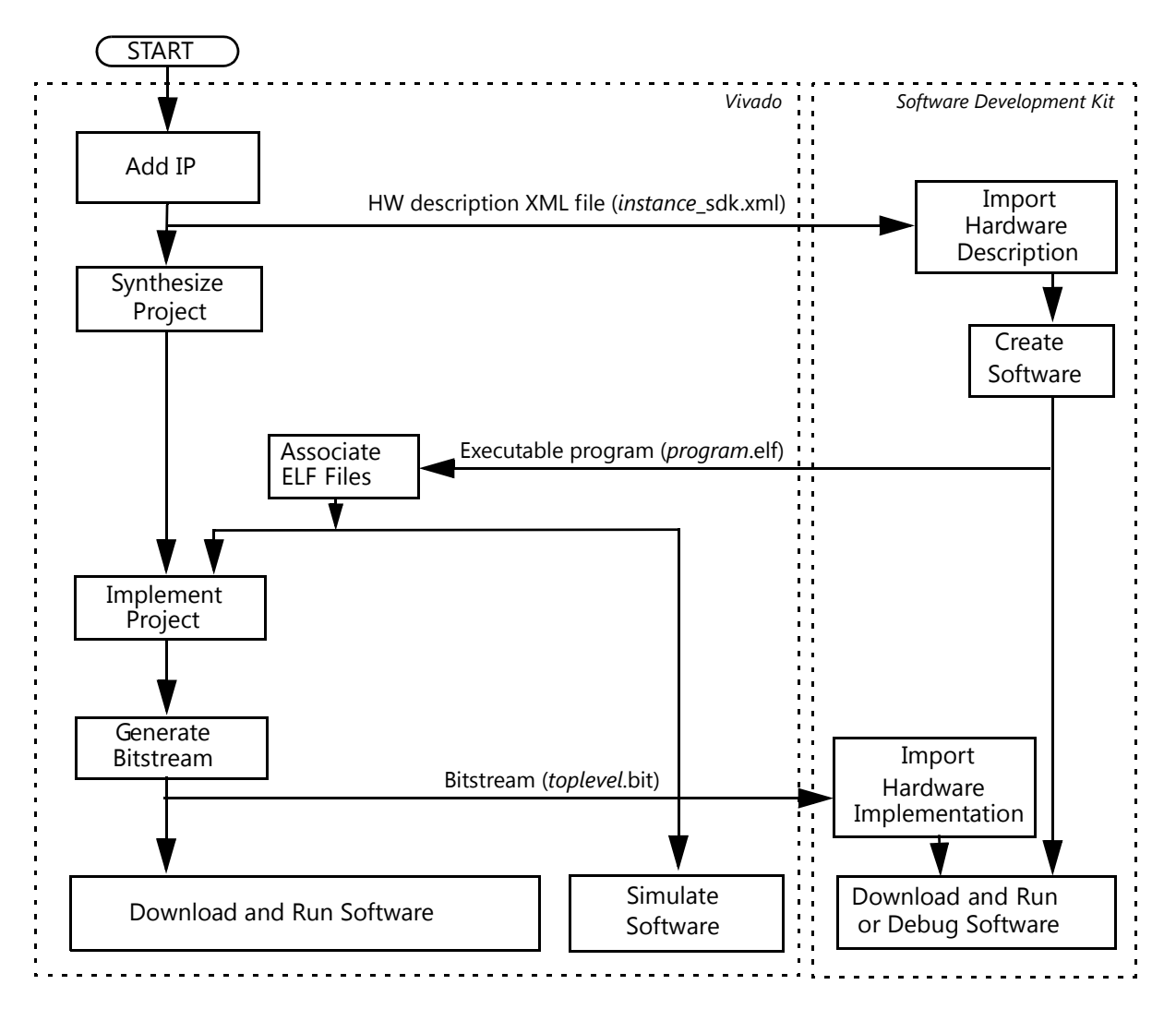

*Figure 4-8:* **Generic Vivado Tool Flow**

This flow shows the specific steps required to implement a project with the MicroBlaze MCS in Vivado, and the relationship between the hardware and software tools.

#### • **Associate ELF Files:**

This is the only manual step in Vivado, performed by selecting **Tools > Associate ELF**  Files... in the menu. Initially, the default infinite loop ELF file, mb\_bootloop\_le.elf, is associated with the MicroBlaze MCS core. ELF files for implementation and simulation are specified separately.

*Note:* The associated ELF files are imported into the project. This means that they are unaffected by changes during software development in SDK, but need to be re-imported to apply any changes.

The final bitstream updated with software is named download.bit, and is normally located in the project directory project-name.runs/impl\_1.

For additional information, see the *Xilinx Vivado documentation* [\[Ref 9\].](#page-64-10)

#### <span id="page-30-0"></span>**SDK**

The SDK commands to achieve the MicroBlaze MCS specific steps above are detailed here:

- Import Hardware Description For each MicroBlaze MCS component to import:
	- ° Select **File > New > Project...** in the menu.
	- ° Expand **Xilinx**, and select **Hardware Platform Specification**.
	- ° Click **Next**.
	- ° Click **Browse**, and navigate to the hardware description file:
		- In PlanAhead™ this file is typically called project-name.srcs/sources\_1/ ip/component-name/component-name\_sdk.xml.
		- In Project Navigator this file is typically called ipcore\_dir/ component-name\_sdk.xml.
	- ° Click **Finish** to perform the import.

After the hardware description has been imported, a standalone board support package can be created, which provides MicroBlaze processor-specific code, and the I/O Module software driver. The MicroBlaze MCS configuration is available in the generated file microblaze\_0/include/xparameters.h.

- Import Hardware Implementation:
	- ° Select **Xilinx Tools > Program FPGA** in the menu.
	- ° Click the first **Browse** button, and navigate to the bitstream:
- In Vivado or PlanAhead this file is typically called project-name.runs/ impl\_1/toplevel.bit.
- In Project Navigator this file is typically called toplevel.bit.
- ° Click the second **Browse** button, and navigate to the BMM file updated with block RAM placement.
	- In the Vivado Design Suite this file is typically called project-name.runs/ impl\_1/toplevel\_bd.bmm.
	- In PlanAhead™ with one MicroBlaze MCS component, this file is typically called project-name.srcs/sources\_1/ip/component-name/ component\_name\_bd.bmm. With more than one MicroBlaze MCS component, the merged BMM file updated with block RAM placement must be selected instead.
	- In Project Navigator with one MicroBlaze MCS component, this file is typically called ipcore  $dir/component$  name bd.bmm. With more than one MicroBlaze MCS component, the merged BMM file updated with block RAM placement must be selected instead.
- ° Click **Program** to perform the import and program the FPGA.

For additional information, see the *Xilinx SDK Help* [\[Ref 6\]](#page-64-9).

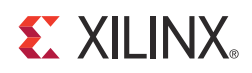

## <span id="page-32-7"></span><span id="page-32-0"></span>Constraining the Core

### <span id="page-32-1"></span>**Required Constraints**

There are no required constraints for this core.

### <span id="page-32-2"></span>**Device, Package, and Speed Grade Selections**

There are no Device, Package or Speed Grade requirements for this core.

### <span id="page-32-3"></span>**Clock Frequencies**

There are no specific clock frequency requirements for this core.

#### <span id="page-32-4"></span>**Clock Management**

MicroBlaze MCS is fully synchronous with all clocked elements clocked by the C1k input.

### <span id="page-32-5"></span>**Clock Placement**

There are no specific Clock placement requirements for this core.

### <span id="page-32-6"></span>**Banking**

There are no specific Banking rules for this core.

### <span id="page-33-0"></span>**Transceiver Placement**

There are no Transceiver Placement requirements for this core.

### <span id="page-33-1"></span>**I/O Standard and Placement**

There are no specific I/O standards and placement requirements for this core.

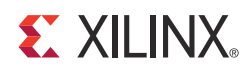

## <span id="page-34-0"></span>SECTION III: ISE DESIGN SUITE

[Customizing and Generating the Core](#page-35-2) [Constraining the Core](#page-51-2)

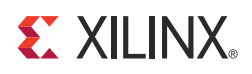

## <span id="page-35-2"></span><span id="page-35-0"></span>Customizing and Generating the Core

This chapter includes information on using Xilinx tools to customize and generate the core using the ISE® Design Suite.

### <span id="page-35-1"></span>**GUI**

The I/O Module parameters are divided in seven tabs: MCS, UART, FIT, PIT, GPO, GPI and Interrupts. The MCS parameter tab is shown in [Figure 6-1.](#page-35-3)

<span id="page-35-3"></span>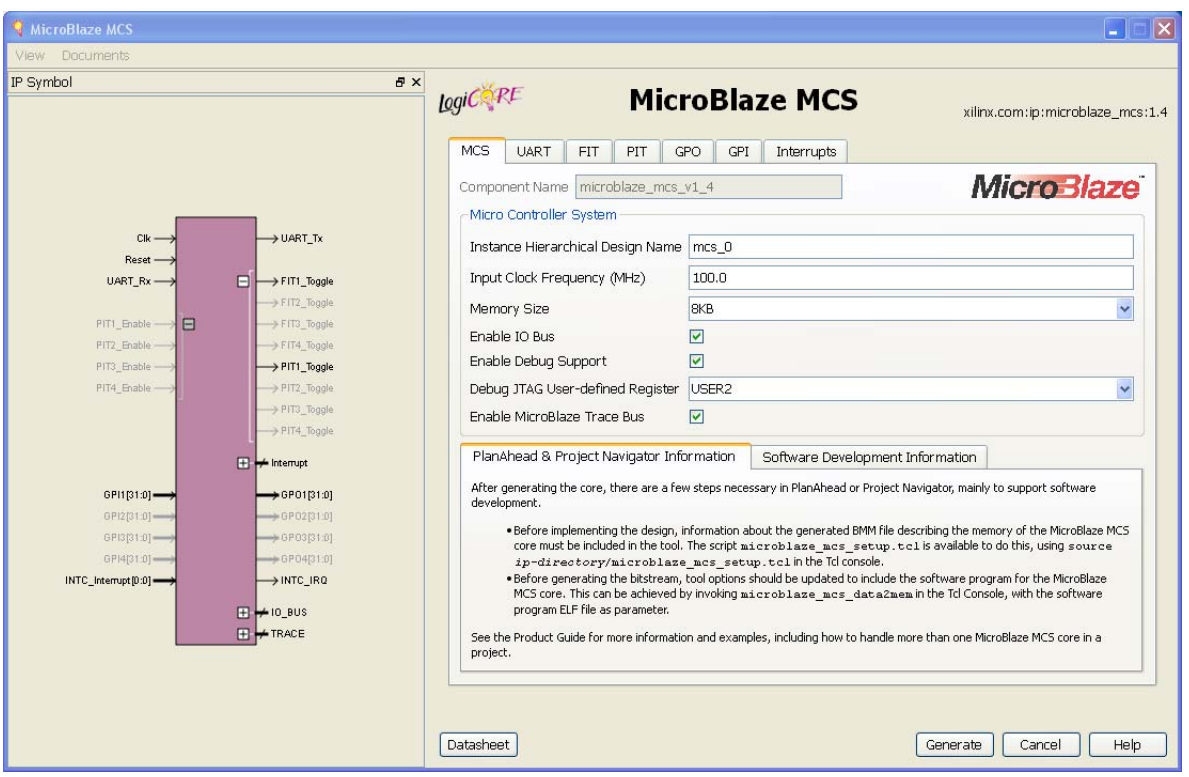

*Figure 6-1:* **MCS Parameter Tab**

• **Instance Hierarchical Design Name** - Defines the unique instance name of the core in the design hierarchy. The path should indicate the full hierarchy from the top level. If the core is directly instantiated at the top level, this is just the instance name.

- **Input Clock Frequency (MHz)** This parameter should be set to the frequency of the core input clock in MHz. The value is used to calculate the correct UART baud rate.
- **Memory Size** Defines the local memory size, used to store the MicroBlaze processor software program instructions and data. Increase this value if the software program does not fit in available memory.
- **Enable I/O Bus** Enables I/O Bus port.
- **Enable Debug Support** When debug support is enabled, it is possible to debug software through JTAG, from the Xilinx Software Development Kit (SDK) or directly using the Xilinx Microprocessor Debugger (XMD).
- **Debug JTAG User-defined Register** Specifies the JTAG user-defined register for debug. When more than one MicroBlaze MCS instance with debug enabled is included in the same design, a unique JTAG register must be used for each instance. When a single instance is used, the default value USER2 should be kept unchanged.
- **Enable MicroBlaze Trace Bus** This option enables the MicroBlaze Trace bus, which provides access to several internal processor signals for trace purposes.

<span id="page-36-0"></span>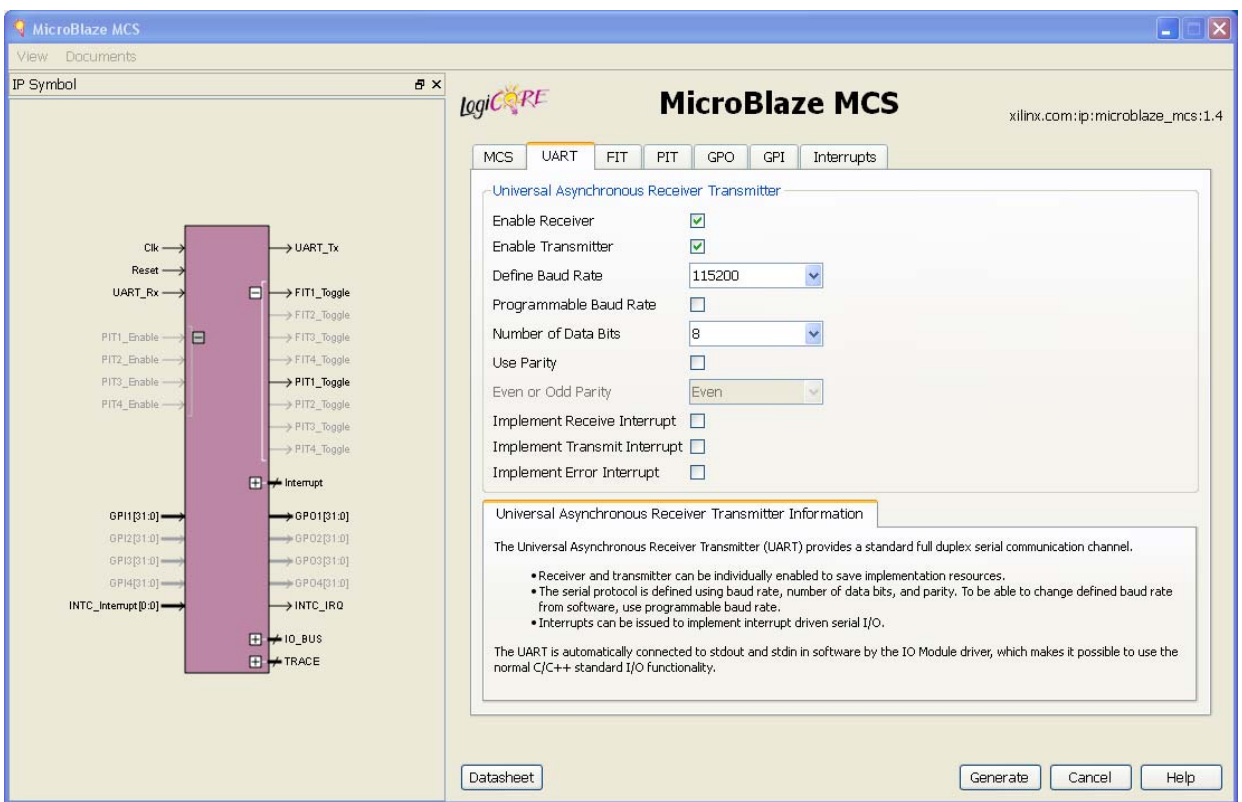

The UART parameter tab is shown in [Figure 6-2.](#page-36-0)

*Figure 6-2:* **UART Parameter Tab**

• **Enable Receiver** - Enables UART receiver for character input. This is automatically connected to standard input (stdin) in the software program.

- **Enable Transmitter** Enables UART transmitter for character output. This is automatically connected to standard output (stdout) in the software program.
- **Define Baud Rate** Sets the UART baud rate. To get the correct baud rate, the input clock frequency must also be correctly defined.
- **Programmable Baud Rate**  Determines if the UART baud rate is programmable. The default baud rate is calculated based on the input clock frequency and the defined baud rate.
- **Number of Data Bits**  Defines the number of data bits used by the UART. Should almost always be set to 8.
- **Use Parity** Enable this parameter to use parity checking of the UART characters.
- **Even or Odd Parity** Select odd or even parity. Only available when parity is used.
- **Implement Receive Interrupt** Generate an interrupt when the UART has received a character. When the interrupt is not enabled the UART must be polled to check if data has been received.
- **Implement Transmit Interrupt** Generate an interrupt when the UART has sent a character. When the interrupt is not enabled the UART must be polled to wait until data has been transmitted.
- **Implement Error Interrupt** Generate an interrupt if an error occurs when the UART receives a character. This error can be a framing error, an overrun error or a parity error (if parity is used), When the interrupt is not enabled the UART must be polled to check if an error has occurred after a character has been received.

The FIT parameter tab showing the parameters for one of the four timers is shown in [Figure 6-3.](#page-38-0)

<span id="page-38-0"></span>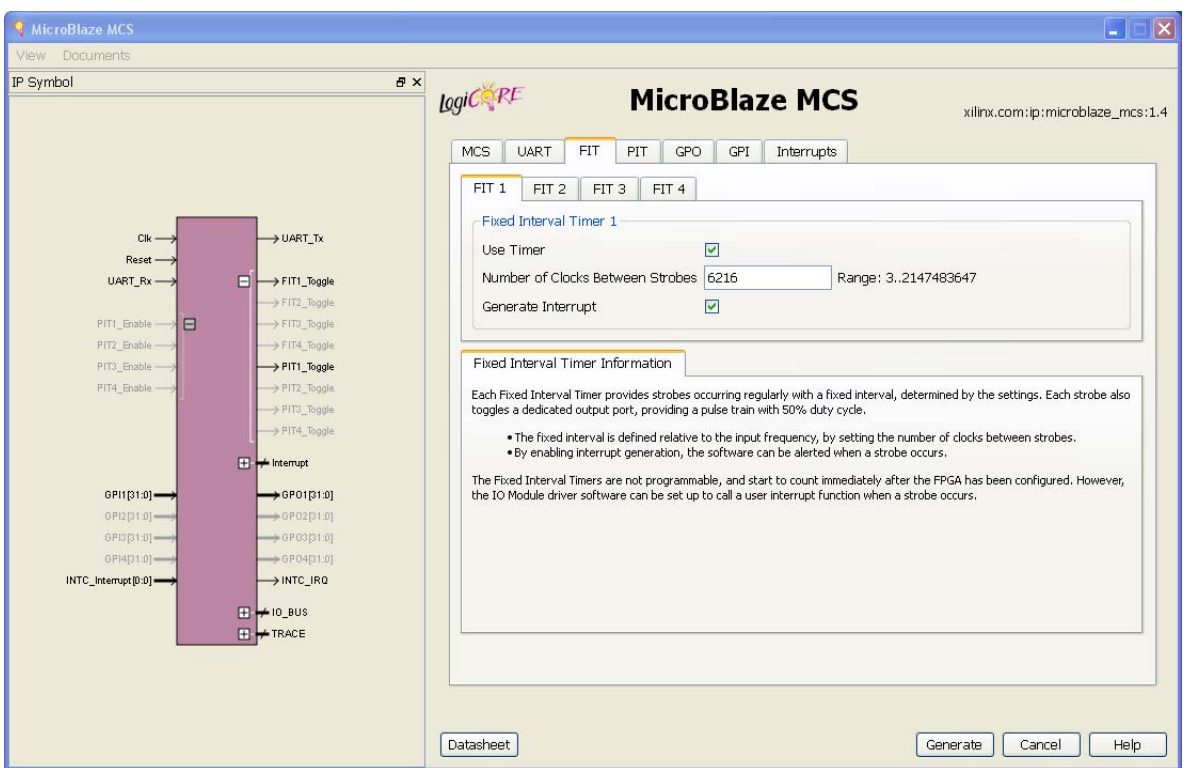

*Figure 6-3:* **FIT Parameter Tab**

- **Use FIT** Enable the Fixed Interval Timer.
- **Number of Clocks Between Strobes** The number of clock cycles between each strobe.
- **Generate Interrupt**  Generate an interrupt for each Fixed Interval Timer strobe.

The PIT parameter tab showing the parameters for one of the four timers is shown in [Figure 6-4.](#page-39-0)

<span id="page-39-0"></span>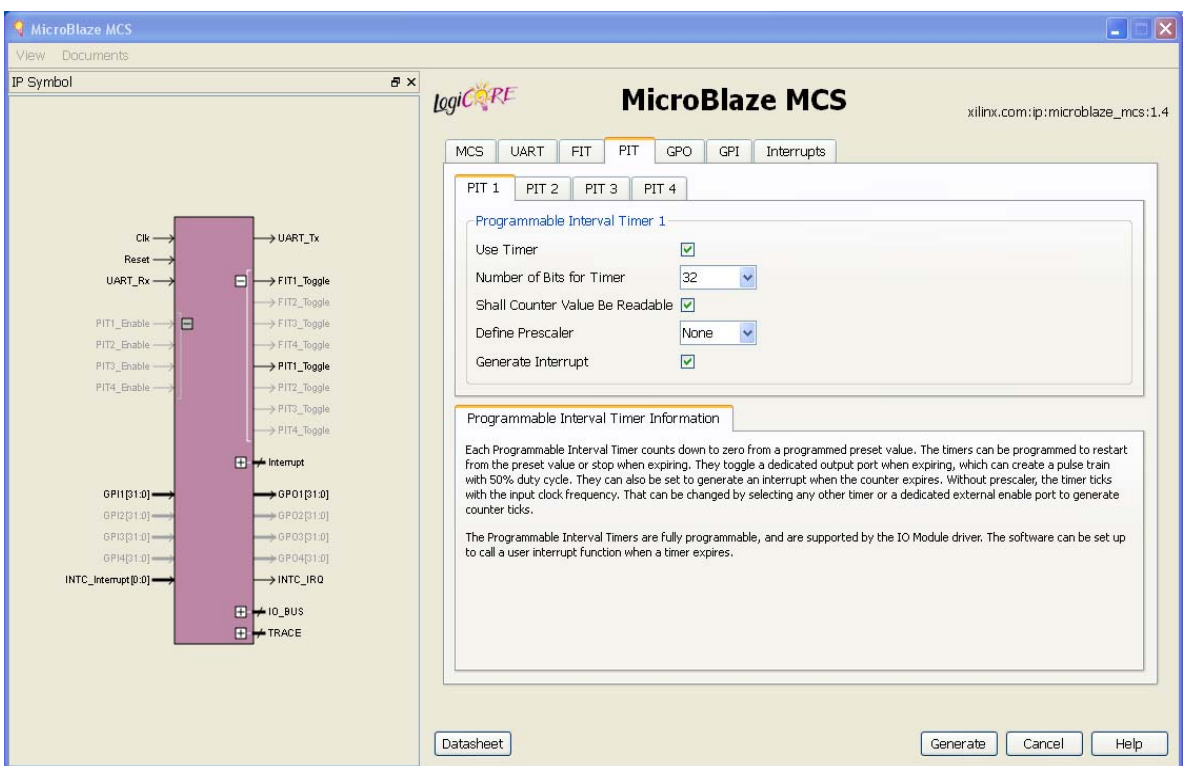

*Figure 6-4:* **PIT Parameter Tab**

- **Use PIT**  Enable the Programmable Interval Timer.
- **Number of Bits for Timer** The maximum number of cycles to count before stopping or restarting.
- **Shall Counter Value be Readable** The Programmable Interval Timer counter is readable by software when this parameter is set.

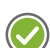

**RECOMMENDED:** *Unless resource usage is critical it is recommended that you keep this enabled.*

- **Define Prescaler** Selects a prescaler as source for the Programmable Interval Timer count. When no prescaler is selected the core input clock is used. Any Programmable Interval Timer or Fixed Interval Timer can be used as prescaler, as well as a dedicated external enable input.
- **Generate Interrupt**  Generate an interrupt when the Programmable Interval Timer has counted down to zero.

The GPO parameter tab showing the parameters with one of the four General Purpose Output ports enabled is shown in [Figure 6-5](#page-40-0).

<span id="page-40-0"></span>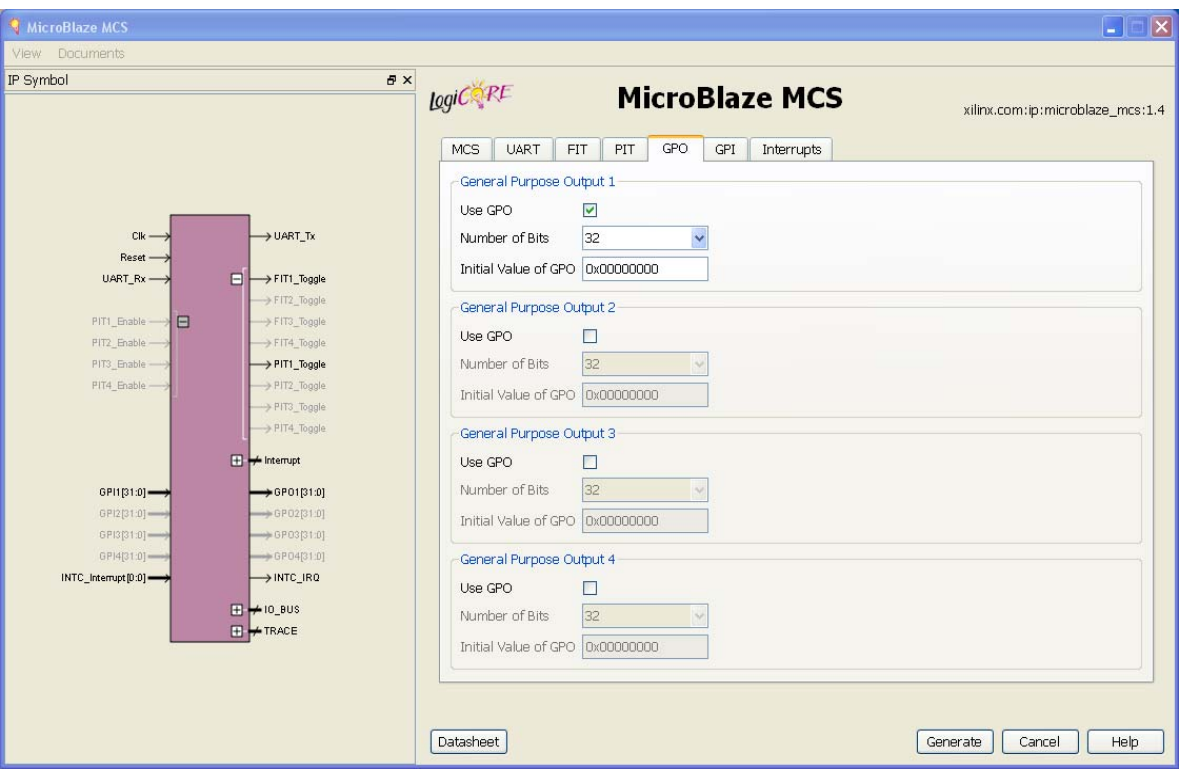

*Figure 6-5:* **GPO Parameter Tab**

- **Use GPO** Enable the General Purpose Output port.
- **Number of Bits** Set the number of bits of the General Purpose Output port.
- **Initial Value of GPO** Set the initial value of the General Purpose Output port. The right most bit in the value is assigned to bit 0 of the port, the next right most to bit 1, and so on.

The GPI parameter tab showing the parameters with one of the four General Purpose Input ports enabled is shown in [Figure 6-6](#page-41-0).

<span id="page-41-0"></span>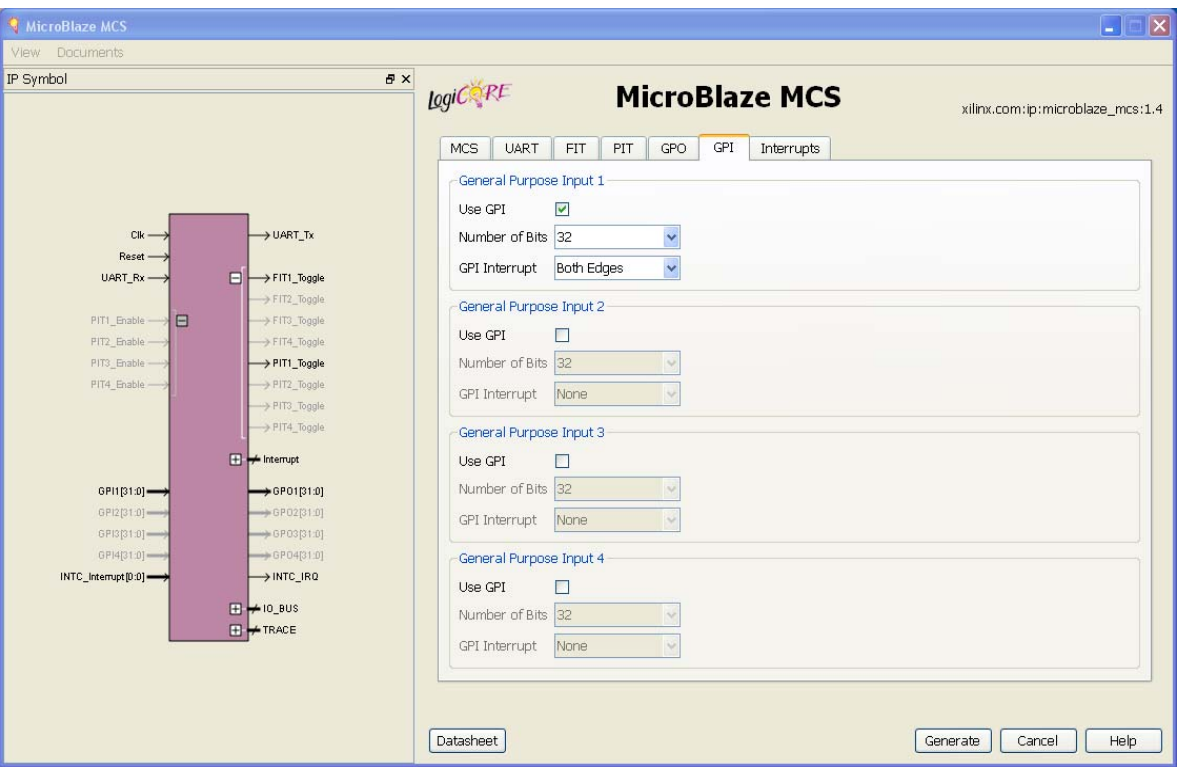

*Figure 6-6:* **GPI Parameter Tab**

- **Use GPI**  Enable the General Purpose Input port.
- **Number of Bits** Set the number of bits of the General Purpose Input port.
- **Generate Interrupt**  Generate an interrupt when a General Purpose Input changes in the specified way - either any change (Both Edges), only when changed from 0 to 1 (Rising Edge), or only when changed from 1 to 0 (Falling Edge).

<span id="page-42-0"></span>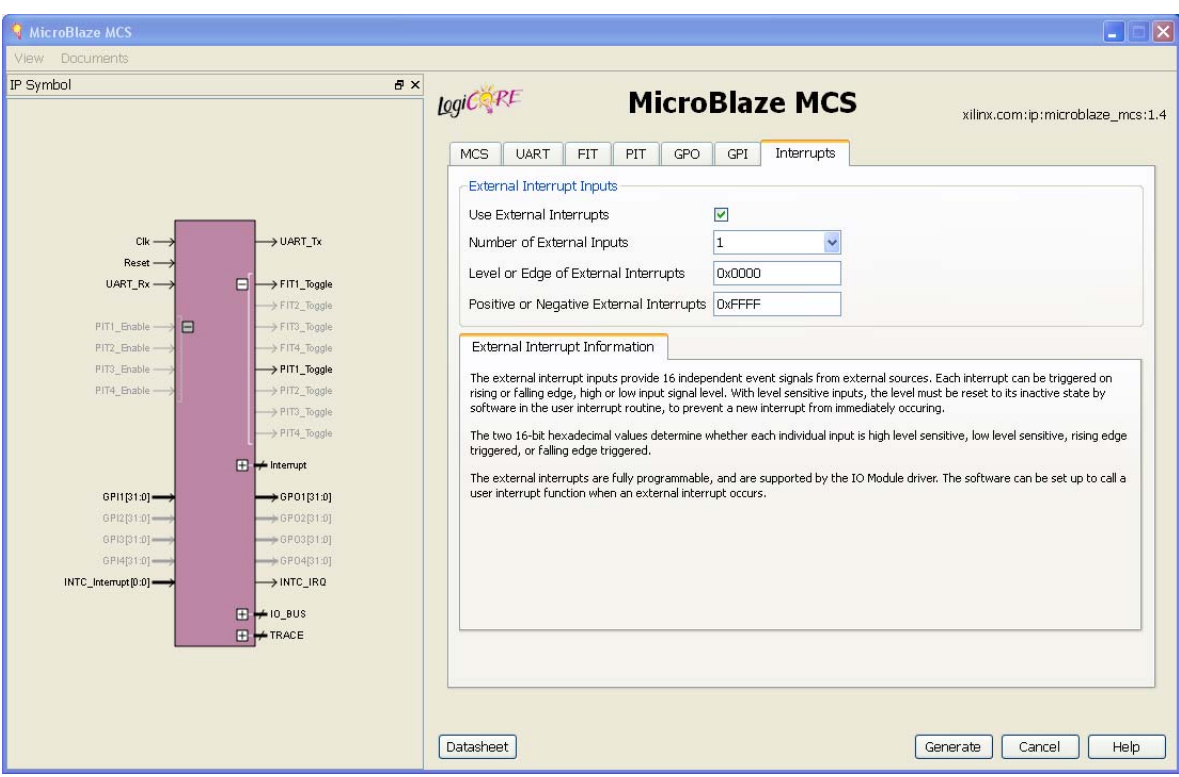

The Interrupts parameter tab is shown in [Figure 6-7](#page-42-0).

*Figure 6-7:* **Interrupts Parameter Tab**

- **Use External Interrupts** Enable the use of external interrupt inputs.
- **Number of External Inputs** Select the number of used external interrupt inputs.
- **Level or Edge of External Interrupts** Select whether the input is considered level sensitive or edge triggered. Each bit in the value corresponds to the equivalent interrupt input. When a bit is set to one, the interrupt is edge triggered, otherwise it is level sensitive.
- **Positive or Negative External Interrupts** Set whether to use high or low level for level sensitive interrupts, and rising or falling edge for edge triggered interrupts. Each bit in the value corresponds to the equivalent interrupt input When a bit is set to one, high level or rising edge is used, otherwise low level or falling edge is used.
- **Use Low-latency Interrupt Handling** Enable the use of low-latency interrupt handling.

### <span id="page-43-0"></span>**Parameter Values**

To create a MicroBlaze™ MCS that is uniquely tailored for a specific system, certain features can be parameterized. This makes it possible to configure a component that only uses the resources required by the system, and operates with the best possible performance. The features that can be parameterized in MicroBlaze MCS are shown in [Table 4-1.](#page-22-2)

The internal modules of the MicroBlaze MCS have fixed configurations detailed in:

- [Table 4-2](#page-25-0) MicroBlaze
- [Table 4-3](#page-26-0) I/O Module
- [Table 4-4](#page-27-0) and [Table 4-5](#page-27-1) LMB v10
- [Table 4-6](#page-27-2) and [Table 4-7](#page-28-1) LMB BRAM IF Controller
- [Table 4-8](#page-28-2) MicroBlaze Debug Module

### <span id="page-43-1"></span>**Parameter - Port Dependencies**

The width of many of the MicroBlaze MCS signals depends on design parameters. The dependencies between the design parameters and I/O signals are shown in [Table 4-9](#page-28-6).

### <span id="page-43-2"></span>**Tool Flow**

The MicroBlaze MCS uses the generic tool flow of all LogiCORE™ IP. This flow requires some manual steps in PlanAhead™ and Project Navigator primarily to support software development. For a brief description of the SDK software flow see [SDK in Chapter 4](#page-30-0).

#### **Generic PlanAhead and Project Navigator Tool Flow**

The generic tool flow in PlanAhead and Project Navigator is shown in [Figure 6-8.](#page-44-0)

<span id="page-44-0"></span>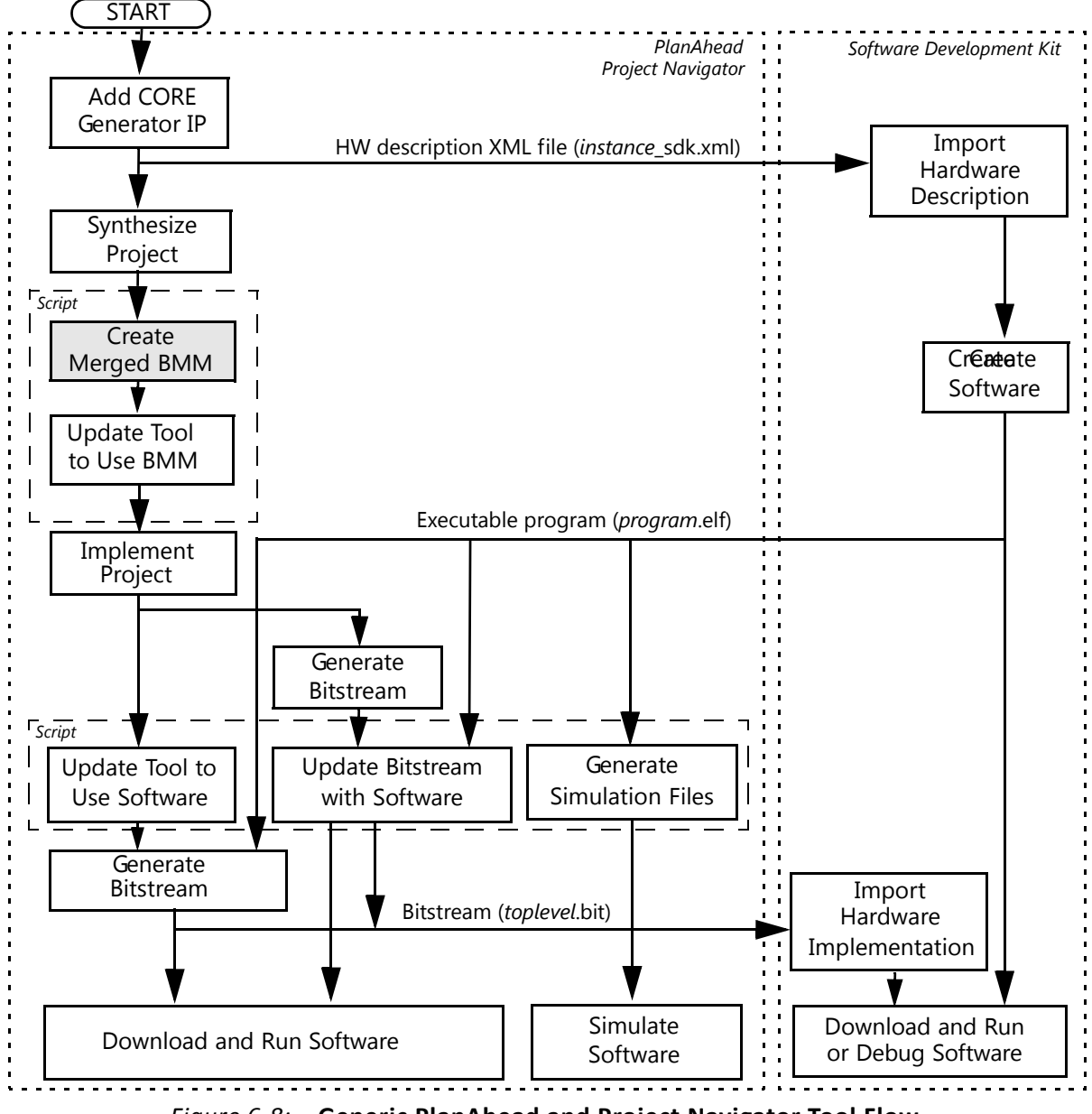

*Figure 6-8:* **Generic PlanAhead and Project Navigator Tool Flow**

This flow shows the specific steps required to implement a project with the MicroBlaze MCS in PlanAhead or Project Navigator, and the relationship between the hardware and software tools.

Each of the steps are described in general here. Specific commands used in PlanAhead, ISE Project Navigator and Xilinx Software Development Kit (SDK) are covered in the following sections.

• **Add CORE Generator**™ **IP**: In this step the specific MicroBlaze MCS component parameters are defined using the configuration dialog, and the component is generated and synthesized. Several files are created during this step:

- ° component-name\_sdk.xml Hardware description of the specific component, imported into SDK.
- ° component-name.bmm The BMM file of the specific component, which defines the configuration of the block RAMs used by the component. This file is necessary to update the bitstream with the software to be executed by MicroBlaze.
- microblaze\_mcs\_setup.tcl A script that is available to automate certain steps in the flow.
- mb\_bootloop\_le.elf An infinite loop, which is the default program used to update the bitstream.

**Note:** The full hierarchical name of the component in the design as well as the input clock frequency must be decided in this step, and adhered to when the component is later instantiated.

• **Create Merged BMM**: This step is optional, and is only required when the project contains more than one MicroBlaze MCS core.

The step can be performed by executing the script microblaze\_mcs\_setup.tcl in the tool Tcl Console. The script creates a merged BMM file, called microblaze\_mcs\_merged.bmm, which includes all MicroBlaze MCS components in the project.

To perform the step manually, find all the MicroBlaze MCS core BMM files in the project, and merge them using a text editor. The contents of the files can be concatenated in any order, except that the id number at the end of each ADDRESS\_MAP line (100 in the input files) must be changed to a unique number for each ADDRESS MAP line. It is suggested that you use the numbers 100, 200, ...

• Update Tool to Use BMM: This step informs the tool about the BMM file to use, either the component BMM file, component-name.bmm, or he merged file from the previous step when the project contains more than one MicroBlaze MCS core.

The step is also performed by executing the script microblaze\_mcs\_setup.tcl in the tool Tcl Console. Project properties are updated to use the appropriate BMM file, by adding a command line option to the *ngdbuild* command.

To perform the step manually, see the specific commands for PlanAhead or ISE Project Navigator below.

- **Implement Project**: This is the normal step to create the implemented netlist.
- **Update Tool to Use Software**: This step informs the tool about the software executable files to use, one for each MicroBlaze MCS component in the project. After this step, whenever the bitstream is generated, it is updated with the contents of the software executable files.

The step can be performed by invoking the microblaze\_mcs\_data2mem Tcl procedure, with one argument for each MicroBlaze MCS component in the project, indicating the corresponding software executable ELF file. Project properties are updated to use the appropriate files, by adding a command line option to the *bitgen* command.

To perform the step manually, see the specific commands for PlanAhead or ISE Project Navigator below.

*Note:* With more than one MicroBlaze MCS component in the project, the order in which to enter the ELF file arguments can be determined by first invoking the Tcl procedure without arguments.

- **Generate Bitstream**: This is the normal step to generate the bitstream, which creates two hardware implementation files that can be imported into SDK, for running or debugging software:
	- toplevel.bit The bitstream created by the tools.
	- ° component-name\_bd.bmm or microblaze\_mcs\_merged\_bd.bmm The BMM file updated with block RAM placement. This file is used when updating the bitstream with the software created in SDK.

If this step is performed after the tool has been updated to use software, the bitstream is updated with the contents of the software executable files. If not, the bitstream can be updated with software after it has been generated.

• **Update Bitstream with Software**: This step is used to update the previously generated bitstream with all software executable files. If the software has been changed, this is the only step necessary to modify the bitstream. It is not necessary to regenerate the bitstream in this case.

The step is also performed by invoking the microblaze mcs data2mem Tcl procedure. The procedure invokes *data2mem* to update the bitstream.

To perform the step manually, see the specific commands for PlanAhead or ISE Project Navigator below.

• **Generate Simulation Files**: This step is used to generate MEM files used when simulating the project. These files contain the memory content of all block RAMs used when simulating the project. When behavioral simulation is started, the files are automatically read by the simulator when elaborating the design.

The step is also performed by invoking the microblaze\_mcs\_data2mem Tcl procedure. The procedure invokes *data2mem* to create the files component-name.lmb\_bram\_n.mem for each MicroBlaze MCS component.

To perform the step manually, see the specific commands for PlanAhead or ISE Project Navigator below.

• **Download and Run Software**: When downloading the updated bitstream to the FPGA with *impact*, the software immediately starts to run as soon as reset is deactivated.

- **Import Hardware Description**: This step is performed in SDK, using the hardware description file component-name sdk.xml created when the MicroBlaze MCS component was generated. If there are more than one component in the project, a hardware platform specification must be imported for each component.
- **Import Hardware Implementation**: This step is performed in SDK, using the toplevel.bit bitstream and the component-name\_bd.bmm or microblaze\_mcs\_merged\_bd.bmm BMM file.
- **Download and Run or Debug Software**: When the FPGA has been programmed, software can be run or debugged as usual in SDK.

#### **PlanAhead**

The PlanAhead commands to achieve the MicroBlaze MCS specific steps above are detailed here.

Using the script provided to perform the steps:

#### • **Create Merged BMM** and **Update Tool to Use BMM**:

In the Tcl Console type the following commands:

```
cd project-path
source project-name.srcs/sources_1/ip/component-name/microblaze_mcs_setup.tcl
```
• **Update Tool to Use Software, Update Bitstream with Software and Generate Simulation Files:**

Type the following command in the Tcl Console, to perform this with one MicroBlaze MCS component:

microblaze\_mcs\_data2mem /sdk-workspace-path/sdk-program/Debug/sdk-program.elf

For each additional MicroBlaze MCS component, add an additional executable ELF file to the command line.

Performing the steps manually:

#### • **Update Tool to Use BMM**:

With one MicroBlaze MCS component, type the following command in the Tcl Console, using the appropriate absolute directory path:

```
config run [current run] -program ngdbuild -option {More Options} -value \
 {-bm /project-path/project-name.srcs/sources_1/ip/component-name/
component-name_bd.bmm}
```
With more than one MicroBlaze MCS component, the -bm option must indicate the merged BMM file instead.

#### **ST XII INX.**

#### • **Update Tool to Use Software**:

With one MicroBlaze MCS component, type the following command in the Tcl Console, using the appropriate absolute directory path:

```
config run [current run] -program bitgen -option {More Options} -value \setminus{-bd /sdk-workspace-path/sdk-program/Debug/sdk-program.elf tag component-name}
```
With more than one MicroBlaze MCS component, the -bd option must be repeated for each component.

#### • **Update Bitstream with Software**:

To perform this step with one MicroBlaze MCS component, invoke *data2mem* with, for example, the following command line options, using the appropriate directory paths to the indicated files:

```
cd project-path
data2mem -p part \
 -bm project-name.srcs/sources_1/ip/component-name/component-name_bd.bmm \
 -bd /sdk-workspace-path/sdk-program/Debug/sdk-program.elf tag component-name \
 -bt project-name.runs/impl_1/toplevel.bit \
 -o b project-name.runs/impl_1/download.bit
```
Here *part* is the complete part name, consisting of device, package, and speed concatenated.

With more than one MicroBlaze MCS component, the -bm option must indicate the merged BMM file.updated with block RAM placement.

For each additional MicroBlaze MCS component, the -bd option has to be repeated, followed by the appropriate executable ELF file, the keyword tag, and the component name.

#### • **Generate Simulation Files**:

To perform this step manually with one MicroBlaze MCS component, invoke *data2mem* with, for example, the following command line options, using the appropriate directory paths for the indicated files:

```
cd project-path
data2mem -p part \
 -bm project-name.srcs/sources_1/ip/component-name/component-name.bmm \
 -bd /sdk-workspace-path/sdk-program/Debug/sdk-program.elf tag component-name \
 -bx project-name.sim/sim_1 -u
```
Here *part* is the complete part name, consisting of device, package, and speed concatenated.

For each additional MicroBlaze MCS component, the *-bd* option has to be repeated, followed by the appropriate executable ELF file, the keyword tag, and the component name.

If the output directory indicated by the *-bx* option does not exist, it has to be created manually.

For additional information, see the *Xilinx PlanAhead Manuals* [\[Ref 8\].](#page-64-11)

#### **Project Navigator**

The Project Navigator commands to achieve the MicroBlaze MCS specific steps above are detailed here.

Using the provided script to perform the steps:

- **Create Merged BMM and Update Tool to Use BMM**:
	- ° If the Tcl Console is not visible, select **View** > **Panels** > **Tcl Console** in the menu.
	- In the Tcl Console type the following command:

source ipcore dir/microblaze\_mcs\_setup.tcl

• **Update Tool to Use Software, Update Bitstream with Software and Generate Simulation Files:**

Type the following command in the Tcl Console, to perform this with one MicroBlaze MCS component:

microblaze\_mcs\_data2mem /sdk-workspace-path/sdk-program/Debug/sdk-program.elf

For each additional MicroBlaze MCS component, add an additional executable ELF file to the command line.

Performing the steps manually:

#### • **Update Tool to Use BMM**:

With one MicroBlaze MCS component, type the following command in the Tcl Console:

project set {Other Ngdbuild Command Line Options} {-bm ipcore\_dir/ component-name\_bd.bmm}

With more than one MicroBlaze MCS component, the *-bm* option must indicate the merged BMM file instead.

#### • **Update Tool to Use Software**:

With one MicroBlaze MCS component, type the following command in the Tcl Console, using the appropriate absolute directory path:

project set {Other Bitgen Command Line Options} \ {-bd /sdk-workspace-path/sdk-program/Debug/sdk-program.elf tag component-name} With more than one MicroBlaze MCS component, the *-bd* option must be repeated for each component.

#### • **Update Bitstream with Software**:

To perform this step with one MicroBlaze MCS component, invoke *data2mem* with, for example, the following command line options, using the appropriate directory paths to the indicated files:

```
cd project-path
data2mem -p part \
 -bm ipcore dir/component-name bd.bmm \
 -bd /sdk-workspace-path/sdk-program/Debug/sdk-program.elf tag component-name \
 -bt project-name.runs/impl_1/toplevel.bit \
 -o b project-name.runs/impl_1/download.bit
```
Here *part* is the complete part name, consisting of device, package, and speed concatenated.

With more than one MicroBlaze MCS component, the *-bm* option must indicate the merged BMM file, updated with block RAM placement.

For each additional MicroBlaze MCS component, the *-bd* option has to be repeated, followed by the appropriate executable ELF file, the keyword tag, and the component name.

#### • **Generate Simulation Files**:

To perform this step manually with one MicroBlaze MCS component, invoke *data2mem* with, for example, the following command line options, using the appropriate directory paths for the indicated files:

```
cd project-path
data2mem -p part \
 -bm ipcore_dir/component-name.bmm \
 -bd /sdk-workspace-path/sdk-program/Debug/sdk-program.elf tag component-name \
 -bx . -u
```
Here *part* is the complete part name, consisting of device, package, and speed concatenated.

For each additional MicroBlaze MCS component, the *-bd* option has to be repeated, followed by the appropriate executable ELF file, the keyword tag, and the component name.

For additional information, see the *Xilinx ISE Manuals* [\[Ref 7\].](#page-64-12)

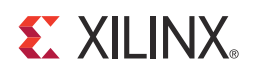

### *Chapter 7*

## <span id="page-51-2"></span><span id="page-51-0"></span>Constraining the Core

### <span id="page-51-1"></span>**Clock Management**

MicroBlaze MCS is fully synchronous with all clocked elements clocked by the Clk input.

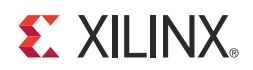

## <span id="page-52-0"></span>SECTION IV: APPENDICES

[Application Software Development](#page-53-3) [Debugging](#page-56-2) [Additional Resources](#page-64-13)

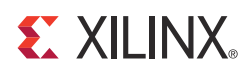

## <span id="page-53-3"></span><span id="page-53-0"></span>Application Software Development

### <span id="page-53-1"></span>**Xilinx Software Development Kit**

MicroBlaze MCS can be used with the Xilinx Software Development Kit (SDK), in the same way as any embedded system.

The specific steps needed with MicroBlaze MCS are described in [SDK in Chapter 4](#page-30-0).

### <span id="page-53-2"></span>**Device Drivers**

The I/O Module is supported by the I/O Module driver (*iomodule*), included with the Xilinx Software Development Kit. The I/O Module driver API is designed to be as similar as possible to the equivalent discrete peripheral driver API.

The correspondence between the *iomodule* driver API and the *intc*, *uartlite*, *tmrctr* and *gpio* driver API is listed in [Table A-1](#page-53-4). The I/O Module functions are equivalent to the discrete driver counterparts in terms of semantics and syntax, except that all take an XIOModule instance pointer.

| I/O Module Function          | <b>Discrete Function</b> | Remark                             |
|------------------------------|--------------------------|------------------------------------|
| XIOModule_Initialize         | XIntc_Initialize         | Should only be called once for the |
|                              |                          | entire I/O Module driver           |
| XIOModule_Start              | XIntc_Start              |                                    |
| XIOModule_Stop               | XIntc_Stop               |                                    |
| XIOModule_Connect            | XIntc Connect            |                                    |
| XIOModule_Disconnect         | XIntc_Disconnect         |                                    |
| XIOModule_Enable             | XIntc_Enable             |                                    |
| XIOModule Disable            | XIntc_Disable            |                                    |
| XIOModule_Acknowledge        | XIntc_Acknowledge        |                                    |
| XIOModule_LookupConfig       | XIntc_LookupConfig       |                                    |
| XIOModule_ConnectFastHandler | XIntc ConnectFastHandler |                                    |

<span id="page-53-4"></span>*Table A-1:* **I/O Module Driver API Correspondence**

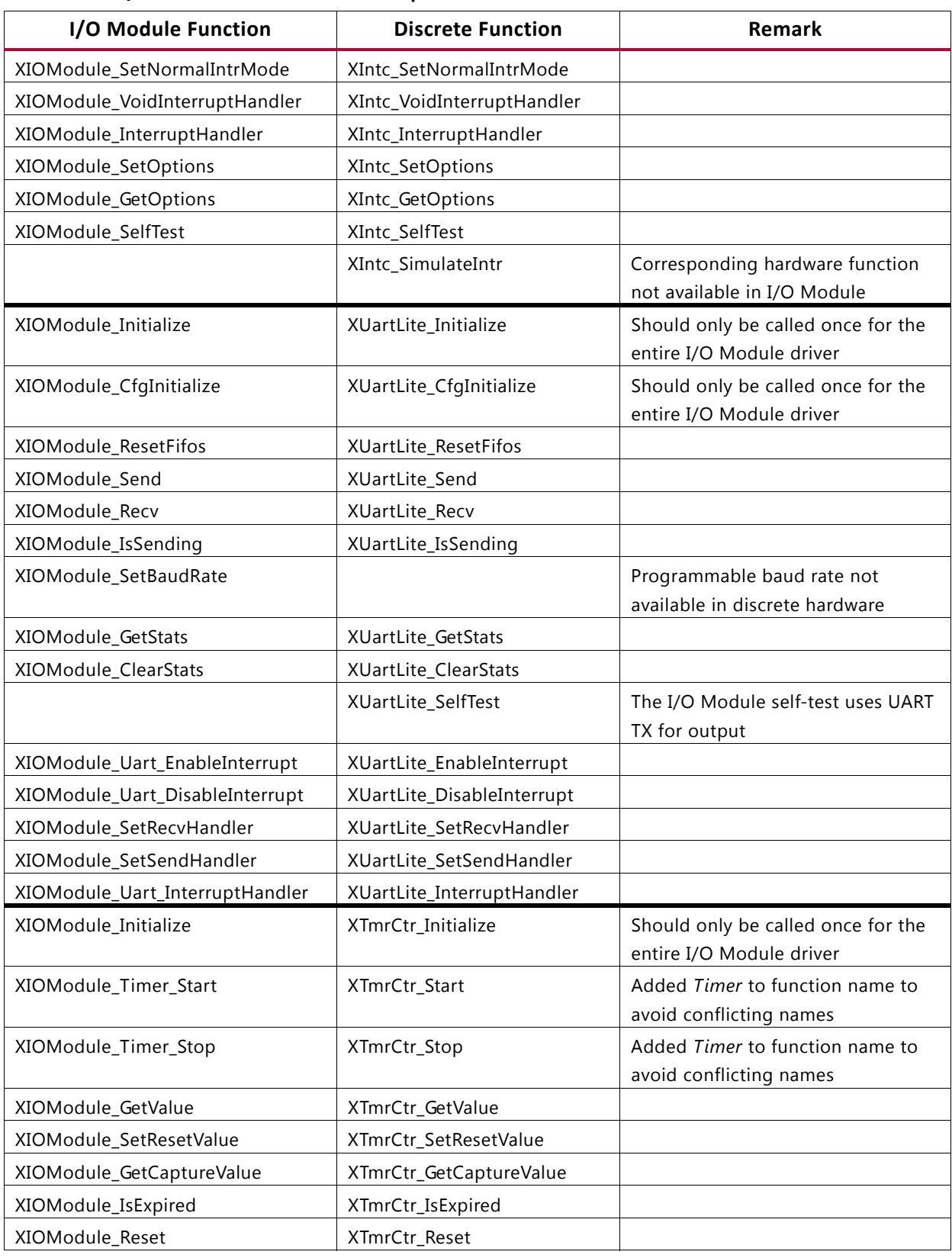

#### *Table A-1:* **I/O Module Driver API Correspondence**

| I/O Module Function              | <b>Discrete Function</b>     | Remark                                                         |
|----------------------------------|------------------------------|----------------------------------------------------------------|
| XIOModule_Timer_SetOptions       | XTmrCtr_SetOptions           | Added Timer to function name to<br>avoid conflicting names     |
| XIOModule_Timer_GetOptions       | XTmrCtr_GetOptions           | Added Timer to function name to<br>avoid conflicting names     |
| XIOModule_Timer_GetStats         | XTmrCtr_GetStats             | Added Timer to function name to<br>avoid conflicting names     |
| XIOModule_Timer_ClearStats       | XTmrCtr_ClearStats           | Added Timer to function name to<br>avoid conflicting names     |
| XIOModule_Timer_SelfTest         | XTmrCtr_SelfTest             | Added Timer to function name to<br>avoid conflicting names     |
| XIOModule_SetHandler             | XTmrCtr_SetHandler           |                                                                |
| XIOModule_Timer_InterruptHandler | XTmrCtr_InterruptHandler     | Added Timer to function name to<br>avoid conflicting names     |
| XIOModule_Initialize             | XGpio_Initialize             | Should only be called once for the<br>entire I/O Module driver |
| XIOModule_CfgInitialize          | XGpio_CfgInitialize          | Should only be called once for the<br>entire I/O Module driver |
|                                  | XGpio_SetDataDirection       | Separate GPI/GPO, so not necessary                             |
|                                  | XGpio_GetDataDirection       | Separate GPI/GPO, so not necessary                             |
| XIOModule_DiscreteRead           | XGpio_DiscreteRead           |                                                                |
| XIOModule_DiscreteWrite          | XGpio_DiscreteWrite          |                                                                |
| XIOModule_DiscreteSet            | XGpio_DiscreteSet            |                                                                |
| XIOModule_DiscreteClear          | XGpio_DiscreteClear          |                                                                |
|                                  | XGpio_SelfTest               | No self-test of GPI or GPO provided                            |
|                                  | XGpio_InterruptGlobalEnable  | Corresponding hardware function<br>not available in I/O Module |
|                                  | XGpio_InterruptGlobalDisable | Corresponding hardware function<br>not available in I/O Module |
|                                  | XGpio_InterruptEnable        | Corresponding hardware function<br>not available in I/O Module |
|                                  | XGpio_InterruptDisable       | Corresponding hardware function<br>not available in I/O Module |
|                                  | XGpio_InterruptClear         | Corresponding hardware function<br>not available in I/O Module |
|                                  | XGpio_InterruptGetEnabled    | Corresponding hardware function<br>not available in I/O Module |
|                                  | XGpio_InterruptGetStatus     | Corresponding hardware function<br>not available in I/O Module |

*Table A-1:* **I/O Module Driver API Correspondence**

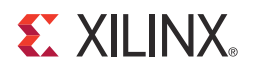

### *Appendix B*

## <span id="page-56-2"></span><span id="page-56-0"></span>Debugging

This appendix includes details about resources available on the Xilinx Support website and debugging tools. In addition, this appendix provides a step-by-step debugging process to guide you through debugging the MicroBlaze MCS core.

The following topics are included in this appendix:

- [Finding Help on Xilinx.com](#page-56-1)
- [Debug Tools](#page-58-0)
- [Troubleshooting](#page-59-0)
- [Simulation Debug](#page-62-0)
- [Hardware Debug](#page-63-0)

### <span id="page-56-1"></span>**Finding Help on Xilinx.com**

To help in the design and debug process when using the MicroBlaze MCS, the Xilinx [Support web page](www.xilinx.com/support) (www.xilinx.com/support) contains key resources such as product documentation, release notes, answer records, information about known issues, and links for opening a Technical Support WebCase.

#### **Documentation**

This product guide is the main document associated with the MicroBlaze MCS. This guide, along with documentation related to all products that aid in the design process, can be found on the Xilinx Support web page ([www.xilinx.com/support\)](www.xilinx.com/support) or by using the Xilinx Documentation Navigator.

Download the Xilinx Documentation Navigator from the Design Tools tab on the Downloads page [\(www.xilinx.com/download\)](www.xilinx.com/download). For more information about this tool and the features available, open the online help after installation.

#### **Release Notes**

Known issues for all cores, including the MicroBlaze MCS are described in the [IP Release](http://www.xilinx.com/support/documentation/ip_documentation/xtp025.pdf)  [Notes Guide \(XTP025\).](http://www.xilinx.com/support/documentation/ip_documentation/xtp025.pdf)

#### **Known Issues**

Answer Records include information about commonly encountered problems, helpful information on how to resolve these problems, and any known issues with a Xilinx product. Answer Records are created and maintained daily ensuring that users have access to the most accurate information available.

Answer Records for this core are listed below, and can also be located by using the Search Support box on the main [Xilinx support web page.](www.xilinx.com/support) To maximize your search results, use proper keywords such as

- Product name
- Tool message(s)
- Summary of the issue encountered

A filter search is available after results are returned to further target the results.

#### **Answer Records for the MicroBlaze MCS**

- AR [46420](http://www.xilinx.com/support/answers/46420.htm)
- AR [51538](http://www.xilinx.com/support/answers/51538.htm)

#### **Contacting Technical Support**

Xilinx provides premier technical support for customers encountering issues that require additional assistance.

To contact Xilinx Technical Support:

- 1. Navigate to <www.xilinx.com/support>.
- 2. Open a [WebCase](http://www.xilinx.com/support/clearexpress/websupport.htm) by selecting the WebCase link located under Support Quick Links.

When opening a WebCase, include:

- Target FPGA including package and speed grade.
- All applicable Xilinx Design Tools and simulator software versions.
- Additional files based on the specific issue might also be required. See the relevant sections in this debug guide for guidelines about which file(s) to include with the WebCase.

Xilinx provides technical support at<www.xilinx.com/support> for this LogiCORE™ IP product when used as described in the product documentation. Xilinx cannot guarantee timing, functionality, or support of product if implemented in devices that are not defined in the documentation, if customized beyond that allowed in the product documentation, or if changes are made to any section of the design labeled DO NOT MODIFY.

### <span id="page-58-0"></span>**Debug Tools**

The main tools available to address MicroBlaze MCS design issues is are the ChipScope™ Pro tool or Vivado Lab tools.

#### **ChipScope Pro Tool**

The ChipScope Pro debugging tool inserts logic analyzer, bus analyzer, and virtual I/O cores directly into your design. The ChipScope Pro debugging tool allows you to set trigger conditions to capture application and integrated block port signals in hardware. Captured signals can then be analyzed through the ChipScope Pro logic analyzer tool. For detailed information for using the ChipScope Pro debugging tool, see [www.xilinx.com/tools/](www.xilinx.com/tools/cspro.htm) [cspro.htm](www.xilinx.com/tools/cspro.htm).

#### **Vivado Lab Tools**

Vivado™ inserts logic analyzer and virtual I/O cores directly into your design. Vivado Lab Tools allows you to set trigger conditions to capture application and integrated block port signals in hardware. Captured signals can then be analyzed. This feature represents the functionality in the Vivado IDE that is used for logic debugging and validation of a design running in Xilinx FPGAs in hardware.

The Vivado logic analyzer is used to interact with the logic debug LogiCORE IP cores, including:

- ILA 2.0 (and later versions)
- VIO 2.0 (and later versions)

#### **Reference Boards**

All Xilinx development boards support MicroBlaze MCS. These boards can be used to prototype designs and establish that the core can communicate with the system.

### <span id="page-59-0"></span>**Troubleshooting**

This section provides help in diagnosing and correcting issues that can occur with the MicroBlaze™ MCS specific tool flow in the ISE® Design Suite. If an error not listed here is encountered, see the corresponding tool documentation. For each listed error message, the probable cause of the error, and the suggested corrective action is provided.

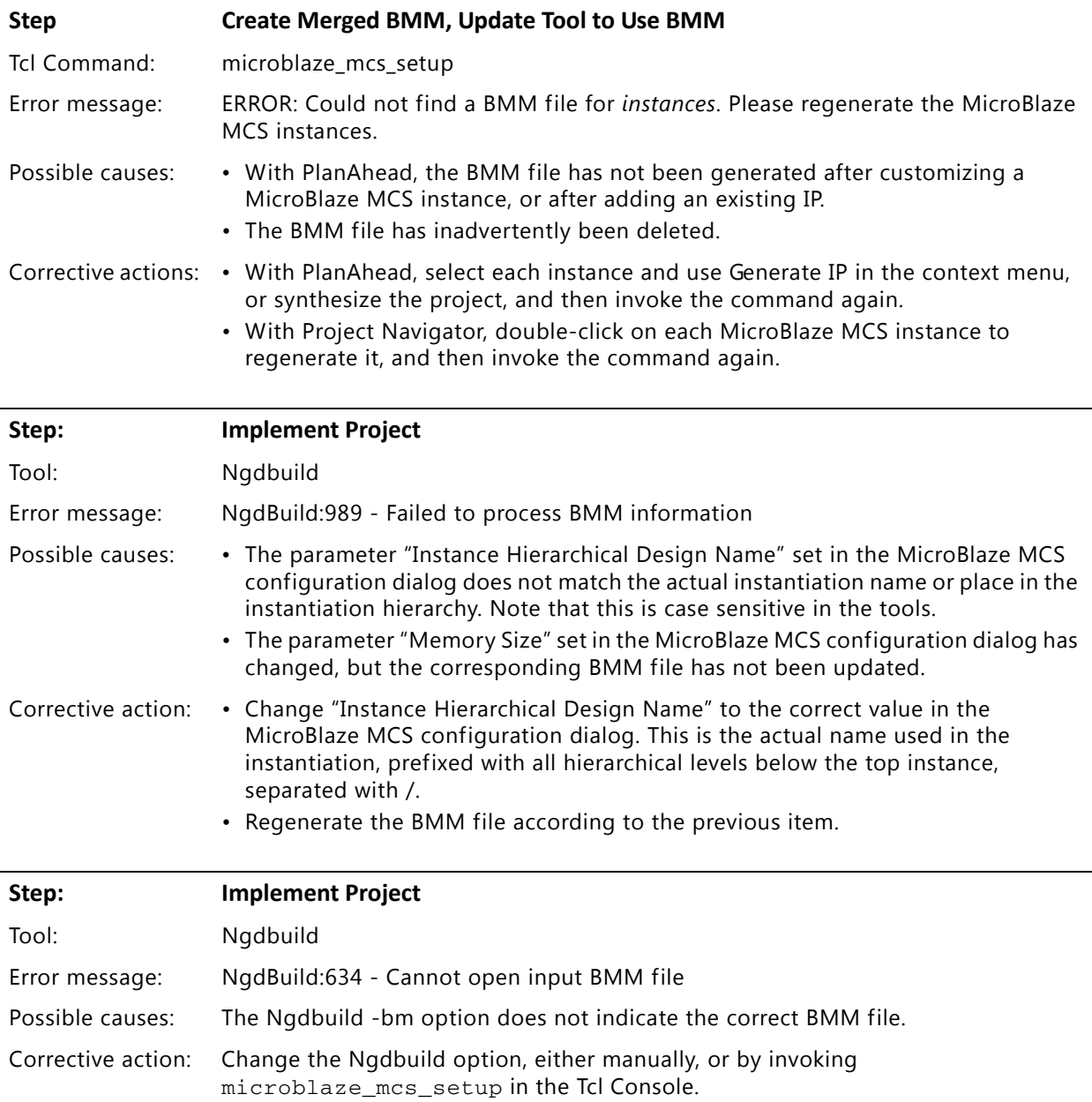

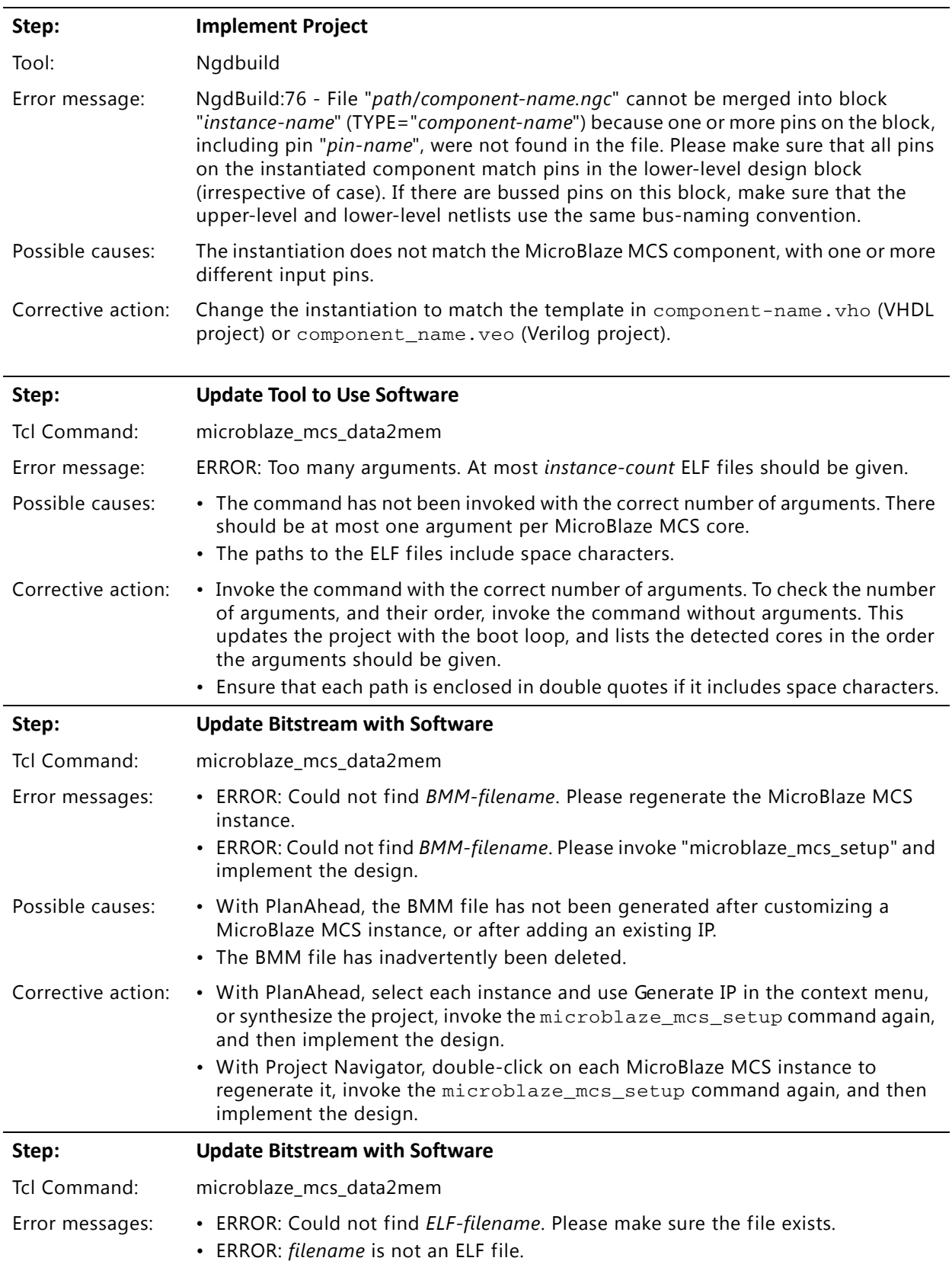

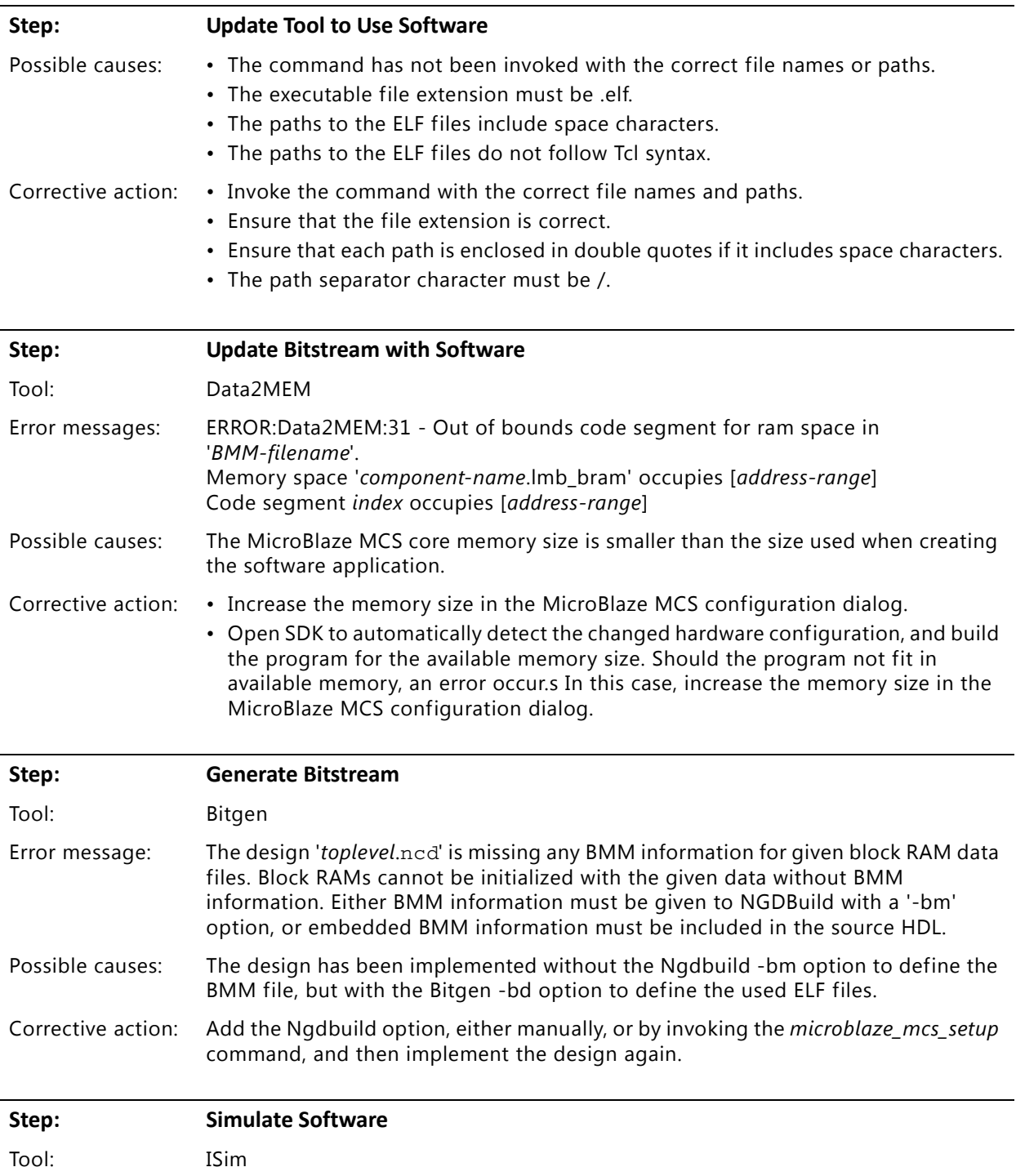

Error message: ERROR:HDLCompiler:1030 - "*path*/*vhdl/src/unisims/primitive/RAMB16BWER.vhd*" Line 681: Cannot open file 'int\_infile'.

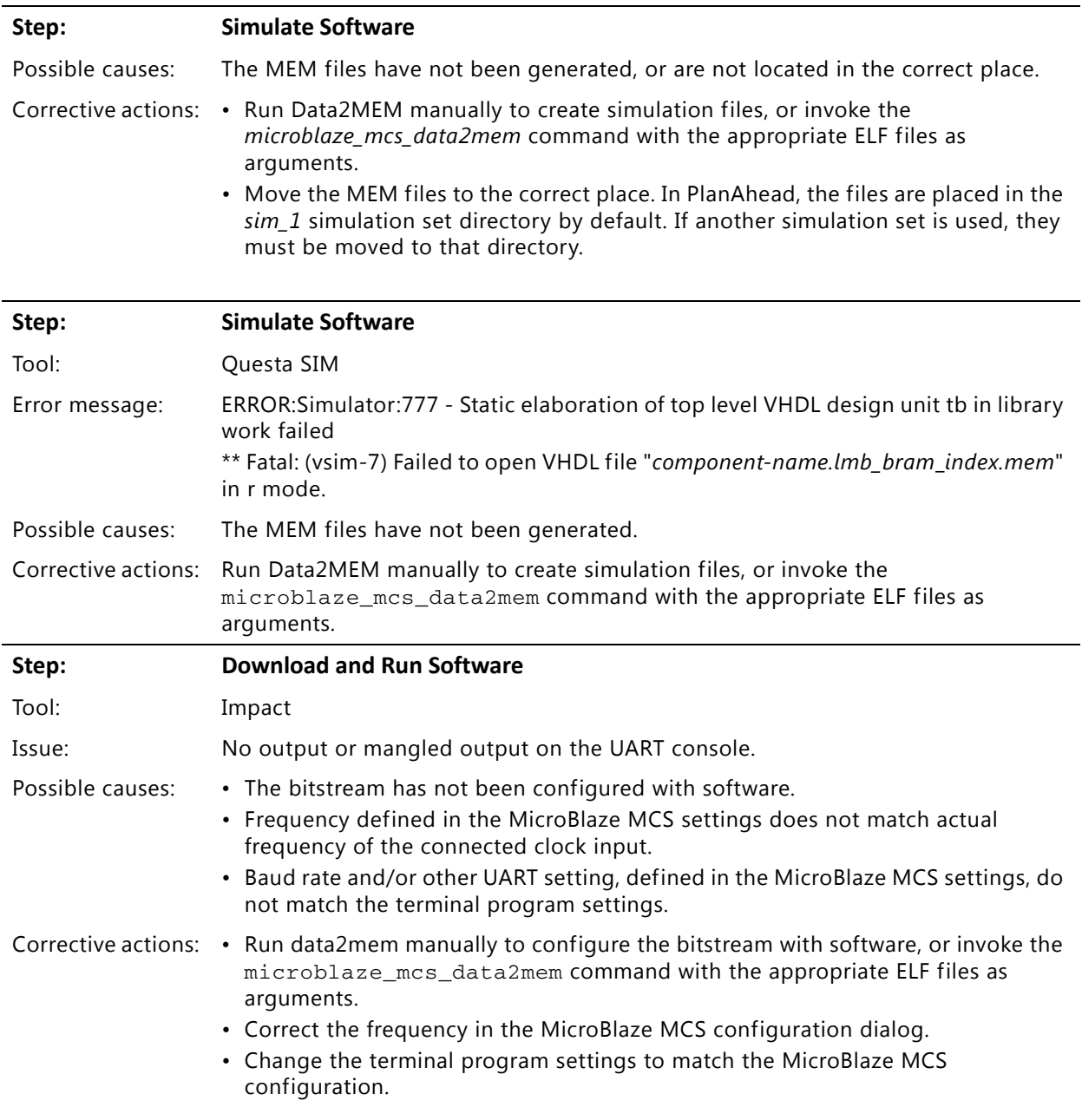

### <span id="page-62-0"></span>**Simulation Debug**

The simulation debug flow for ModelSim is described below. A similar approach can be used with other simulators.

- Check for the latest supported versions of ModelSim in the **Xilinx Design Tools: Release** [Notes Guide.](http://www.xilinx.com/support/documentation/sw_manuals/xilinx14_5/irn.pdf) Is this version being used? If not, update to this version.
- If using Verilog, do you have a mixed mode simulation license? If not, obtain a mixed-mode license.
- Ensure that the proper libraries are compiled and mapped. In ISE Project Navigator this is done by clicking on **Simulation** view, selecting the device in **Behavioral Hierarchy** and then selecting **Run** in the context menu for **Compile HDL Simulation Libraries** in the **Design** tab below. In PlanAhead and Vivado Design Suite **Flow > Simulation Settings** can be used to define the libraries.
- Have you associated the intended software program for the MicroBlaze processor with the simulation? Use the microblaze\_mcs\_data2mem Tcl procedure to do this in ISE Project Navigator or PlanAhead. The equivalent command in Vivado Design Suite is **Tools > Associate ELF Files**.

### <span id="page-63-0"></span>**Hardware Debug**

This section provides debug steps for common issues. The ChipScope debugging tool is a valuable resource to use in hardware debug.

#### **General Checks**

Ensure that all the timing constraints for the core were properly incorporated from the example design and that all constraints were met during implementation.

- Does it work in post-place and route timing simulation? If problems are seen in hardware but not in timing simulation, this could indicate a PCB issue. Ensure that all clock sources are active and clean.
- If using MMCMs in the design, ensure that all MMCMs have obtained lock by monitoring the LOCKED port.

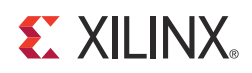

### *Appendix C*

## <span id="page-64-13"></span><span id="page-64-0"></span>Additional Resources

### <span id="page-64-1"></span>**Xilinx Resources**

For support resources such as Answers, Documentation, Downloads, and Forums, see the Xilinx Support website at:

[www.xilinx.com/support](http://www.xilinx.com/support).

For a glossary of technical terms used in Xilinx documentation, see:

[www.xilinx.com/company/terms.htm.](http://www.xilinx.com/company/terms.htm)

#### <span id="page-64-2"></span>**References**

These documents provide supplemental material useful with this user guide:

- <span id="page-64-4"></span>1. Local Memory Bus (LMB) V10 Product Guide [\(PG087\)](http://www.xilinx.com/support/documentation/ipembedprocess_memoryinterface_lmb.htm)
- <span id="page-64-5"></span>2. IP Processor LMB BRAM Interface Controller Product Guide [\(PG061](http://www.xilinx.com/support/documentation/ipembedprocess_memoryinterface_lmb-braminterfacecontrol.htm))
- <span id="page-64-6"></span>3. MicroBlaze Debug Module (MDM) Product Guide ([PG062\)](http://www.xilinx.com/support/documentation/ipembedprocess_debugtrace_mdm.htm)
- <span id="page-64-7"></span>4. I/O Module Product Guide ([PG052](http://www.xilinx.com/support/documentation/ipembedprocess_utility_iomodule.htm))
- <span id="page-64-3"></span>5. MicroBlaze Processor Reference Guide ([UG081](http://www.xilinx.com/tools/microblaze.htm))
- <span id="page-64-9"></span>6. [Xilinx SDK Help](http://www.xilinx.com/support/documentation/dt_edk.htm)
- <span id="page-64-12"></span>7. [Xilinx ISE Manuals](http://www.xilinx.com/support/documentation/dt_ise.htm)
- <span id="page-64-11"></span>8. [Xilinx PlanAhead Manuals](http://www.xilinx.com/support/documentation/dt_planahead.htm)
- <span id="page-64-10"></span><span id="page-64-8"></span>9. Vivado<sup>™</sup> Design Suite user [documentation](http://www.xilinx.com/cgi-bin/docs/rdoc?t=vivado+docs)
- 10. [7 Series FPGAs Configuration User Guide \(UG470](http://www.xilinx.com/support/documentation/7_series.htm))

### <span id="page-65-0"></span>**Revision History**

The following table shows the revision history for this document.

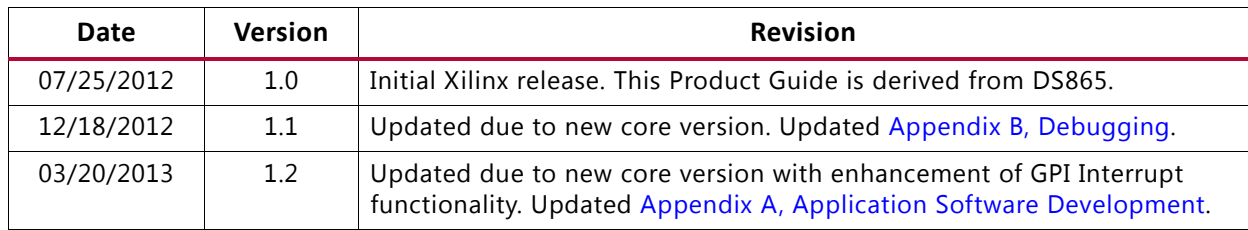

### <span id="page-65-1"></span>**Notice of Disclaimer**

The information disclosed to you hereunder (the "Materials") is provided solely for the selection and use of Xilinx products. To the maximum extent permitted by applicable law: (1) Materials are made available "AS IS" and with all faults, Xilinx hereby DISCLAIMS ALL WARRANTIES AND CONDITIONS, EXPRESS, IMPLIED, OR STATUTORY, INCLUDING BUT NOT LIMITED TO WARRANTIES OF MERCHANTABILITY, NON-INFRINGEMENT, OR FITNESS FOR ANY PARTICULAR PURPOSE; and (2) Xilinx shall not be liable (whether in contract or tort, including negligence, or under any other theory of liability) for any loss or damage of any kind or nature related to, arising under, or in connection with, the Materials (including your use of the Materials), including for any direct, indirect, special, incidental, or consequential loss or damage (including loss of data, profits, goodwill, or any type of loss or damage suffered as a result of any action brought by a third party) even if such damage or loss was reasonably foreseeable or Xilinx had been advised of the possibility of the same. Xilinx assumes no obligation to correct any errors contained in the Materials or to notify you of updates to the Materials or to product specifications. You may not reproduce, modify, distribute, or publicly display the Materials without prior written consent. Certain products are subject to the terms and conditions of the Limited Warranties which can be viewed at <http://www.xilinx.com/warranty.htm>; IP cores may be subject to warranty and support terms contained in a license issued to you by Xilinx. Xilinx products are not designed or intended to be fail-safe or for use in any application requiring fail-safe performance; you assume sole risk and liability for use of Xilinx products in Critical Applications: [http://www.xilinx.com/](http://www.xilinx.com/warranty.htm#critapps) [warranty.htm#critapps](http://www.xilinx.com/warranty.htm#critapps).

### <span id="page-65-2"></span>**Automotive Applications Disclaimer**

XILINX PRODUCTS ARE NOT DESIGNED OR INTENDED TO BE FAIL-SAFE, OR FOR USE IN ANY APPLICATION REQUIRING FAIL-SAFE PERFORMANCE, SUCH AS APPLICATIONS RELATED TO: (I) THE DEPLOYMENT OF AIRBAGS, (II) CONTROL OF A VEHICLE, UNLESS THERE IS A FAIL-SAFE OR REDUNDANCY FEATURE (WHICH DOES NOT INCLUDE USE OF SOFTWARE IN THE XILINX DEVICE TO IMPLEMENT THE REDUNDANCY) AND A WARNING SIGNAL UPON FAILURE TO THE OPERATOR, OR (III) USES THAT COULD LEAD TO DEATH OR PERSONAL INJURY. CUSTOMER ASSUMES THE SOLE RISK AND LIABILITY OF ANY USE OF XILINX PRODUCTS IN SUCH APPLICATIONS.

© Copyright 2012, 2013 Xilinx, Inc. Xilinx, the Xilinx logo, Artix, ISE, Kintex, Spartan, Virtex, Vivado, Zynq, and other designated brands included herein are trademarks of Xilinx in the United States and other countries. All other trademarks are the property of their respective owners.